# **CİTRIX®**

## **Client for Java 9.7**

© 2012 Citrix Systems, Inc. All rights reserved. [Terms of Use |](http://www.citrix.com/legal) [Trademarks |](http://www.citrix.com/trademark) [Privacy Statement](http://www.citrix.com/legal)

## **Contents**

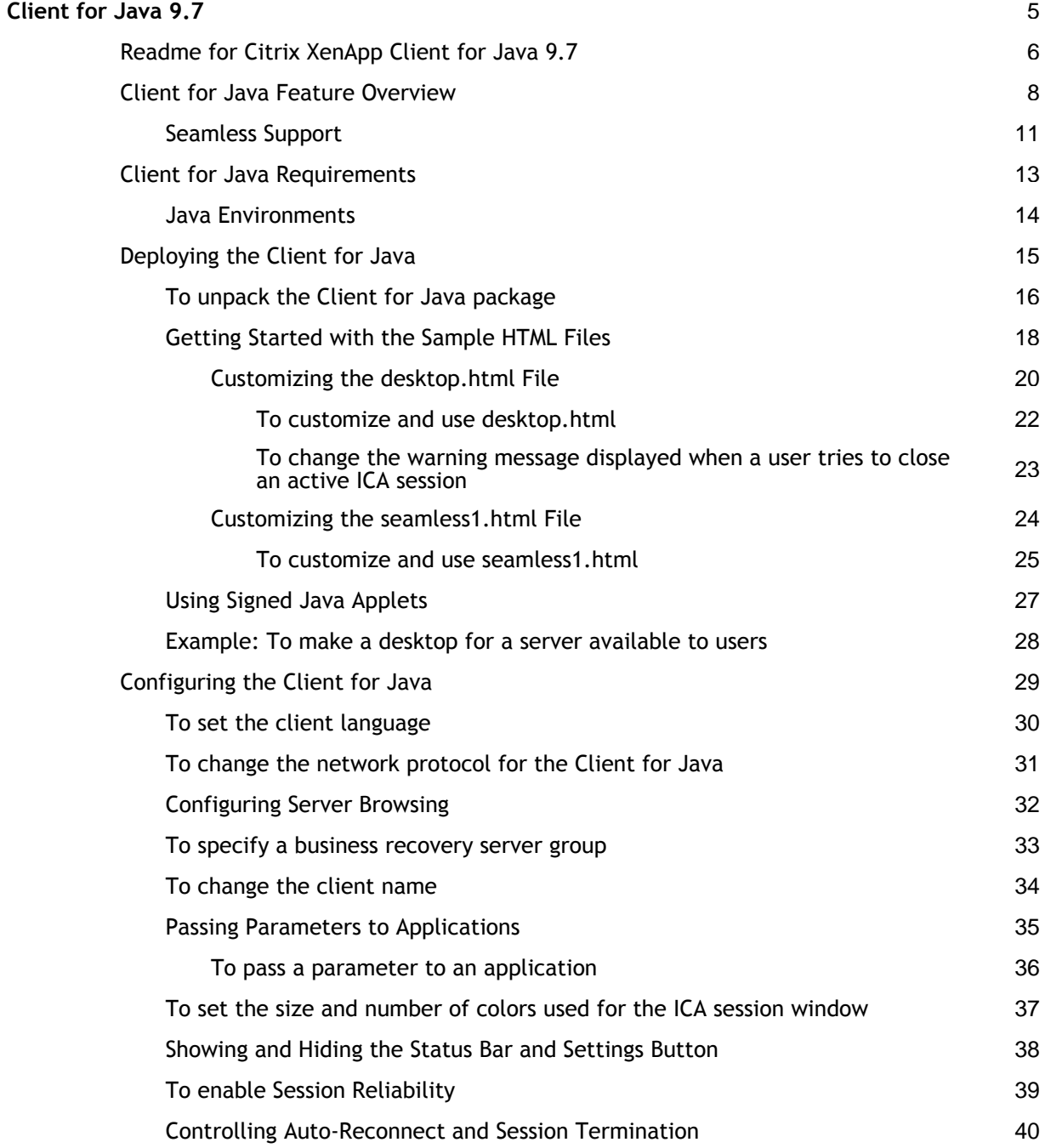

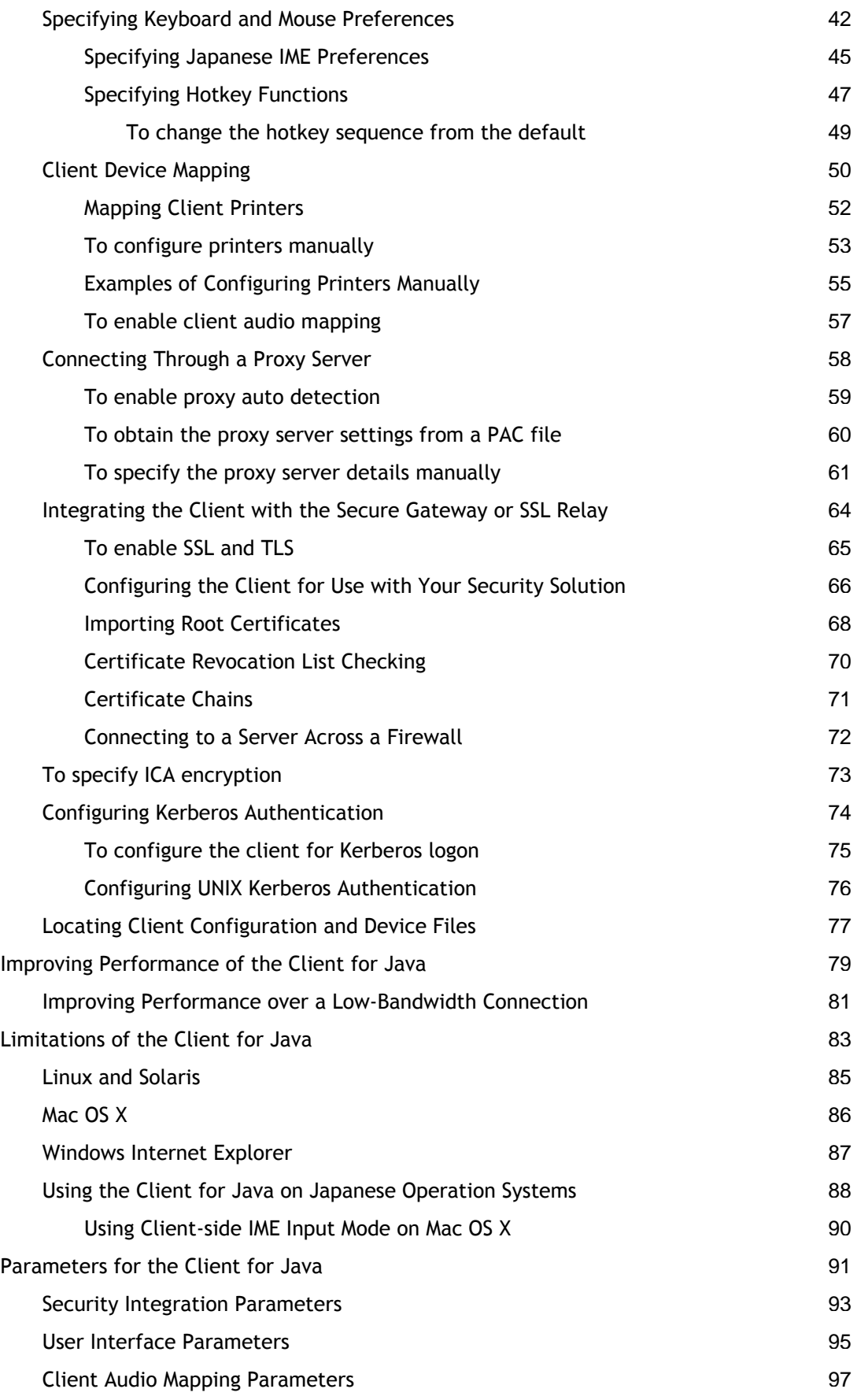

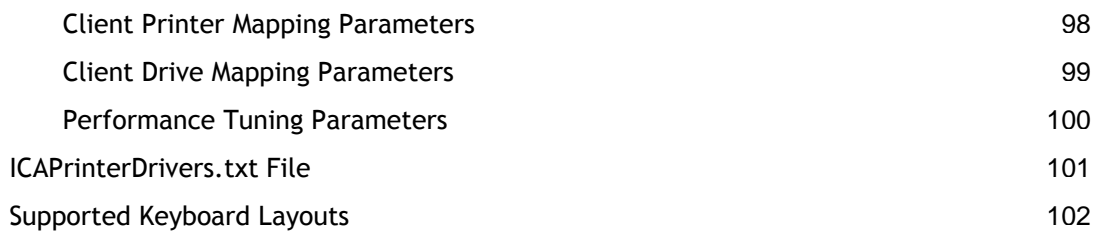

## <span id="page-4-0"></span>Client for Java 9.7

### **What's New**

The client has the following advantages:

- You do not need to install any software on any client device. Users require only a Java-compatible Web browser. Setup is transparent and automatic.
- At the most basic level of functionality, the applet is approximately 517KB in size, providing a faster download than any other client.
- The Client for Java runs on any client device running a Web browser with the J2SE environment 1.4.x or greater.

The applet resides on a Web server and is deployed using an HTML page with an <applet> tag. Users run the client by opening the HTML page using a browser that has Java support. When the page opens, the Java applet is automatically downloaded to the client device. The applet then runs and connects to the server or published application specified in the <applet> tag.

Unlike the ActiveX, Netscape plug-in, or Win32 Web Clients, which are downloaded once and then saved for future use by client systems, the applet is not stored permanently by the client system. However, Java environments provide a separate cache for Java applets, which you configure in the plug-in control panel.

### **In This Section**

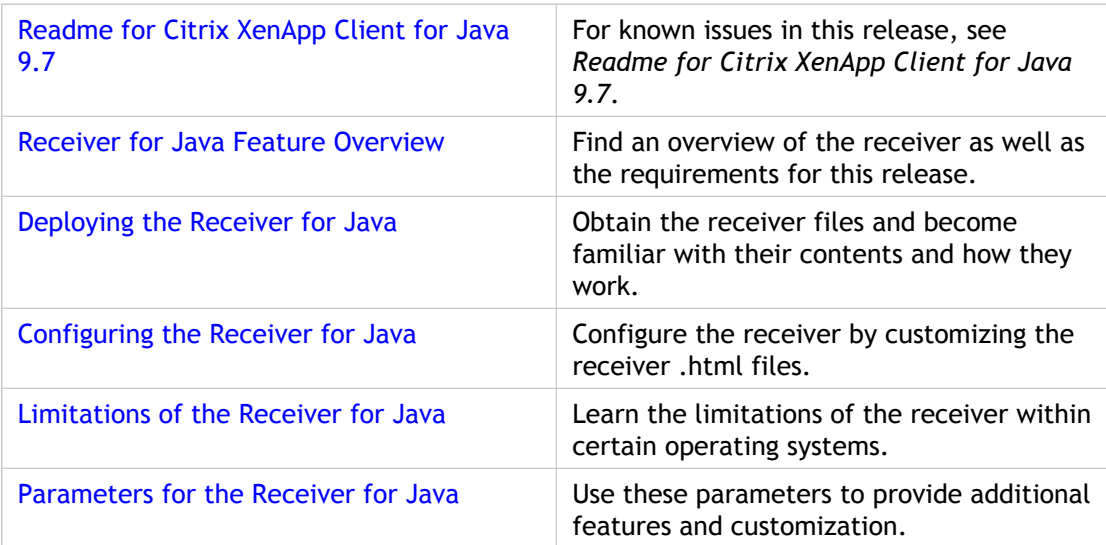

## <span id="page-5-0"></span>Readme for Citrix XenApp Client for Java 9.7

Readme Version: 1.1

### **Issues Resolved in This Release**

This release provides the following improvements:

- Client security certificate renewed
- Windows created in pass-through seamless sessions appear in the taskbar
- Clearer audio present at high bit rates
- Full screen mode uses entire screen area of all monitors
- Proxy auto-detection supported for JRE 1.6

### **Client security certificate renewed**

When starting the Client for Java, a message appeared stating the security certificate has expired and prompted the user for permission to continue. This message appeared because the security certificate that Citrix uses to digitally sign the Client for Java software expired. By installing this release, the security certificate is renewed and error messages no longer appear. To download the latest Client for Java software, visit [http://www.citrix.com/English/ss/downloads/details.asp?downloadId=1856735&productId=186&c1=sot2755.](http://www.citrix.com/English/ss/downloads/details.asp?downloadId=1856735&productId=186&c1=sot2755)

### **Windows created in pass-through seamless sessions appear on the taskbar**

When using Client for Java with Microsoft Windows Vista or Java SE Runtime Environment 6 in pass-through authentication mode, the windows created in seamless sessions did not appear on the taskbar. This release corrects this issue.

### **Clearer audio present at high bit rates**

When the Client for Java connected to a XenDesktop server the audio was extremely choppy. This release corrects this issue. [#212524]

### **Full screen mode uses entire screen area of all monitors**

When using the Client for Java in a multi-monitor display environment, published applications and desktops did not use the entire screen area of all the monitors. This release corrects this issue.

### **Proxy auto-detection supported for JRE 1.6**

When using the Client for Java with Java SE Runtime Environment 6, auto-detection of proxy servers was not supported. This release supports this version of JRE.

## <span id="page-7-0"></span>Client for Java Feature Overview

### **Java 2 Standard Edition, Version 1.4.x**

The Client for Java requires Java 2 Standard Edition (J2SE), Version 1.4.x and 1.5.x.

The Microsoft Java Virtual Machine (JVM) is no longer supported. Note that within a deployment comprising Web Interface, the Version 8 client is deployed for use with the Microsoft JVM.

### **SSL Support**

Secure Sockets Layer (SSL) support, provided by the Java Secure Socket Extension (JSSE), is embedded in J2SE 1.4.x and 1.5.x. Therefore, fewer packages are downloaded to the client device for SSL support. The cryptojN.jar library is no longer required and the sslN.jar library is reduced from 187KB to 28KB.

### **CRL Checking**

Certificate Revocation List (CRL) checking is supported. When connecting to a server running XenApp using SSL or TLS, and CRL checking is enabled, the client checks whether or not the server's certificate is revoked. This feature improves the cryptographic authentication and overall security of the connection to the server running XenApp.

### **Kerberos Authentication**

Kerberos authentication is supported when the client is running on Windows 2000 or Windows XP, with the necessary trust relationship between client and server Active Directory domains.

Kerberos logon requires MetaFrame Presentation Server 3.0 or Presentation Server 4.0 or 4.5, and works only between clients and servers that belong to the same or to trusted Windows 2000 or Windows 2003 domains. Servers must also be trusted for delegation, an option you configure through the Active Directory Users and Computers management tool.

**Important:** Kerberos support requires XML Service DNS address resolution to be enabled for the server farm, or reverse DNS resolution to be enabled for the Active Directory domain.

You can configure Kerberos-enabled UNIX and Microsoft Windows domains to allow users working on UNIX client devices to access XenApp using their UNIX Kerberos credentials.

Kerberos authentication is not supported when the client is running on Mac OS X client devices. For further information, see http://developer.apple.com (Java: Java on Mac OS X 10.3 Release Notes: Java Security, article 3173133.)

### **NTLM Proxy Authentication**

Windows NT LAN Manager (NTLM) proxy authentication is supported when the client is configured to access XenApp through a proxy server. The client must be running on Windows and connecting through a proxy server that supports NTLM (such as Microsoft Internet Security & Acceleration Server).

### **Session Reliability**

Session reliability enables sessions to remain open and on screen when network connectivity is interrupted, therefore allowing client users to view the application while the network connection is restored. This feature is useful for mobile users with wireless connections.

### **Mac OS X Japanese Support**

The client is now supported on Japanese Mac OS X.

### **User Interface Improvements**

The user interface has been updated with the following improvements:

- Connection Center
- Look and feel

The Connection Center is more compact and includes a notification area, similar to the notification area (also referred to as the system tray) on computers running Windows. The **Connections** and **Settings** dialog boxes are available from the Connection Center.

The user interface includes various enhancements such as status bar updates to provide users with more information.

### **Terminal Services Client Access License Improvements**

For Windows 2000 Server, Microsoft supports Terminal Services Client Access License (TS CAL) equivalency. This means that connecting to a Windows 2000 Server from a Windows 2000 (or later) client platform should not consume a TS CAL. This is now supported when the Client for Java runs on a Windows 2000 (or later) client system connecting to XenApp.

TS CAL equivalency is not supported on Microsoft Windows Server 2003.

Note that Windows XP Home edition does consume a TS CAL.

**Note:** TS CAL equivalency can cause Java problems on Microsoft Windows XP client devices. The parameter 'SupportTSEquivalencyOnWinXP' specifies whether or not TS CAL equivalency is used on Microsoft Windows XP client devices. The parameter is set to off

by default.

### **Performance**

Several performance enhancements are implemented in this release including:

- Graphics, improved responsiveness
- Audio improvements
- Client drive mapping improvements
- Line drawing improvements with XenApp for UNIX

### **ICA Browsing**

ICA browsing is applicable when deploying the client without the Web Interface. Support for ICA browsing is no longer provided in the core archive; it is provided as a separate archive (JICA-browserN.jar).

### **Universal Print Driver Support**

The Universal Print Driver (UPD) is a standard Windows print driver that encapsulates print jobs in Printer Control Language 4 (PCL4) format. A client-based interpreter renders the print job using the client device's local print driver and printing services. The UPD generates smaller print jobs, which can significantly improve performance when printing over WAN or dial-up connections. Using UPD also increases security on the server because the number of drivers used is restricted.

The Client for Java supports only UPD1 (UPD2 and UPD3 support printing in color and at higher resolutions).

## <span id="page-10-0"></span>Seamless Support

Seamless support is provided as an option on the client. It has three main aspects:

- Seamless windows
- Session sharing
- Connection Center, a tool that enables users to manipulate both seamless and non-seamless ICA connections

To provide seamless support on the client, Citrix recommends deploying the client through the Web Interface, because this provides the most effective interface for the features provided. You can deploy the client using the sample HTML pages provided with the client package, but this requires more work on your part.

**Note:** Seamless desktops are not supported.

### **Seamless Windows**

Seamless windows means that each remote application appears in a separate resizable window on the client desktop. Users can resize the application window, minimize it, and copy and paste text between published applications and applications running locally on the client device. Copy/paste also works for non-text objects when used between applications sharing an ICA session.

**Note:** Seamless windows are supported on Mac OS X Version 10.3 (Panther). However, if the Java Client is configured for seamless mode and run on earlier versions of Mac OS X platforms, a non-seamless session is launched.

#### **Dynamic Session Reconfiguration**

For seamless windows, the client detects and requests the server to update the underlying session size when the local desktop size changes. The client cannot detect changes to the local color depth.

### **Session Sharing**

Session sharing allows seamless application launches to share a single connection rather than creating a new connection for each application. This reduces the system overhead and therefore improves response times for users who have several applications open at the same time. Applications launched in existing sessions also launch more quickly, because a new connection and associated resources do not need to be created.

### **Connection Center**

The Connection Center includes a notification area and the **Connections** and **Settings** options.

The notification area is similar to the notification area (also referred to as the system tray) on computers running Windows. Notification icons appear in the notification area for certain published applications. These icons provide information and access to application settings.

The **Connections** and **Settings** options launch separate dialog boxes.

The **Connections** dialog box allows users to:

- Disconnect a session
- Switch between full screen and seamless mode
- View properties such as the ICA encryption setting and the user name
- Log off a server session
- Close a published application

The **Settings** dialog box allows users to:

● Configure client settings such as general settings, printer and drive mapping, firewall settings, bitmap cache options, and hotkey configuration

## <span id="page-12-0"></span>Client for Java Requirements

To run the Client for Java, the client system must have the following:

- A Web browser with Java 2, Standard Edition Version 1.4.x or 1.5.x, configured to accept signed Java applets. For more information about signed applets, see [Using](#page-26-0) [Signed Java Applets.](#page-26-0)
- Network access to the Web server that stores the client files.

## <span id="page-13-0"></span>Java Environments

A large number of Java-enabled environments are available, and their functionality varies from platform to platform. To validate proper functionality of the Client for Java, Citrix selects a representative group of platforms for testing.

For English and other European languages, the client has been tested with:

- Internet Explorer 6.x on Windows 98, Windows Me, Windows NT 4.0 Workstation, Windows 2000 Professional, Windows XP Professional and Home editions, and Windows Server 2003, with the Sun JRE 1.4.x and 1.5.0
- Safari 1.x with Apple JVM 1.4.1 and 1.4.2 on Mac OS X 10.x
- Mozilla 1.x and Firefox 0.9x on Solaris SPARC 9
- Mozilla 1.x and Firefox 0.9x on Suse Linux 9.x

For Japanese, the client has been tested with:

- Internet Explorer 6.x on Japanese Windows NT 4.0, Windows 2000, and Windows XP
- Safari 1.x with Apple JVM 1.4.2 (software update 2) on Japanese Mac OS X 10.3
- Mozilla 1.x with Sun JVM 1.4.2\_05 on Japanese Solaris SPARC 9

For details of any known limitations of particular platforms or browsers, see [Limitations of](http://support.citrix.com/proddocs/index.jsp?lang=en&topic=/plugin97-java/java-client-limits-wrapper.html#java-client-limits) [the Client for Java,](http://support.citrix.com/proddocs/index.jsp?lang=en&topic=/plugin97-java/java-client-limits-wrapper.html#java-client-limits) and consult the Readme file for any late-breaking issues.

## <span id="page-14-0"></span>Deploying the Client for Java

To deploy the client, you need:

● A copy of the client package. You can download the package from the Citrix Web site or copy it in decompressed form from the Components CD. Citrix recommends that you obtain the latest version of the client from the Web site.

On the Web site, the client package is available in two formats:

- .zip, primarily for Windows systems.
- .tar.gz, primarily for UNIX systems. Both have identical contents.
- A means of decompressing and unpacking the .zip or .tar.gz package, if you download this from the Web site. If you are copying files from the Components CD you do not need to decompress them.
- Administrator access to a Web server.

**Note:** If deploying the client using the Web Interface, you can configure the client deployment options using the Delivery Services Console.

## <span id="page-15-0"></span>To unpack the Client for Java package

1. Copy the client package to a suitable location on the Web server. For Microsoft IIS servers, copy the package to a folder in the Web root directory (typically C:\inetpub\wwwroot). For UNIX systems, consult the Web server documentation.

**Note:** If you downloaded the compressed package from the Web site, extract the program files from the .zip or .tar.gz package to the same folder, using a suitable decompression utility.

A number of files are created on the Web server. The \*N.jar files are signed Java archives that make up the applet. They are compatible with:

- Netscape 6.x/7.x, Mozilla 1.x, and other browsers using a J2SE environment
- Internet Explorer on Windows platforms with Java plug-in 1.4.x or 1.5.x. The Java plug-in is available from [http://www.java.com.](http://www.java.com)

There are a number of different components:

#### **Essential**

Use one of the following components.

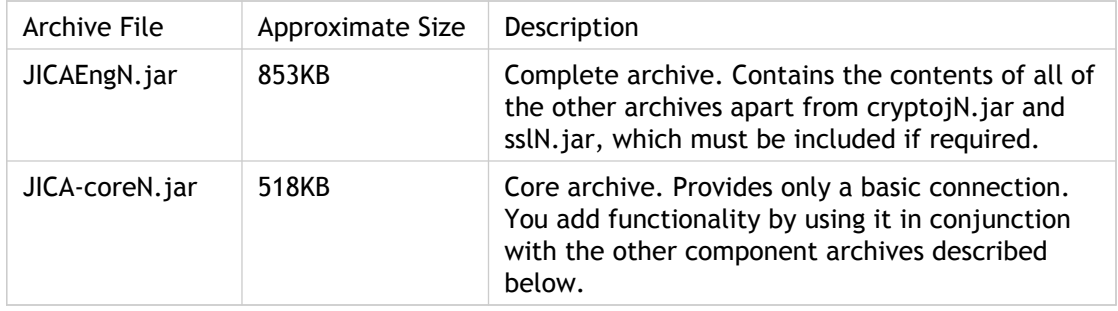

#### **Security**

Use these components in conjunction with JICAEngN.jar or JICA-coreN.jar, as required.

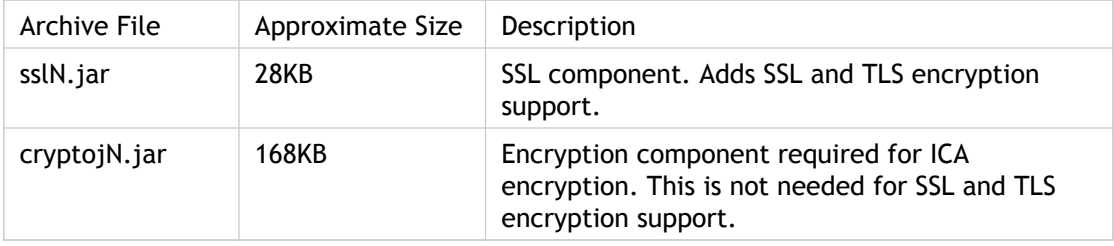

#### **Optional**

Use these components in conjunction with JICA-coreN.jar, as required. They are included in JICAEngN.jar.

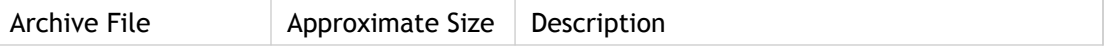

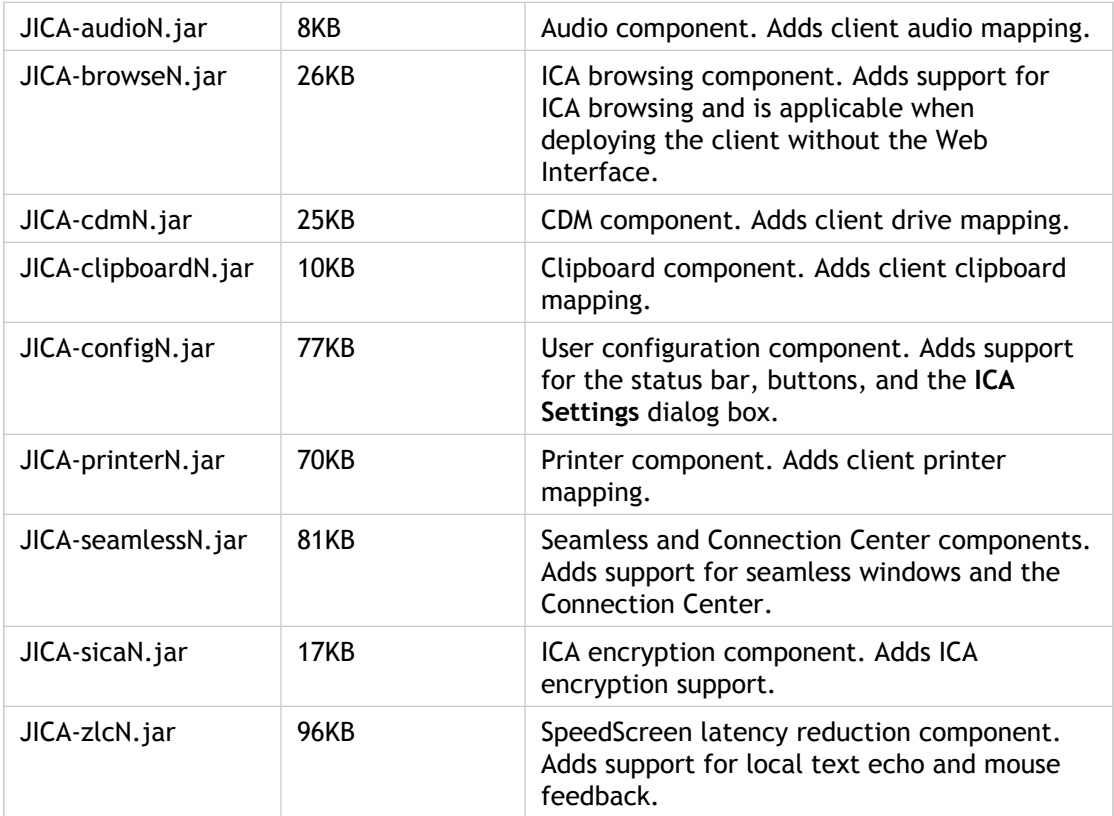

## <span id="page-17-0"></span>Getting Started with the Sample HTML Files

The Client for Java comes with sample HTML pages that you can customize to specify the correct archives for the user's browser.

Each sample HTML page is described, together with instructions for customizing the page. To use seamless windows and the Connection Center, read the instructions about how to edit seamless1.html, but also keep the desktop.html instructions close for reference. If you do not want to use this functionality, read the instructions for editing desktop.html. For information about the benefits of seamless support and the Connection Center, see Seamless Support.

To access the Connection Center, session sharing, and seamless windows functionality, Citrix strongly recommends that you use the Web Interface, which automates the steps that you otherwise need to implement yourself.

Seven sample HTML files are supplied in the client package (in the 'examples' directory):

#### **index.html**

This page contains links to and descriptions of the six launching pages:

- **desktop.html**, **application.html**, and **autoproxy.html**. If you do not want to implement seamless windows and the Connection Center, use these pages.
- **seamless1.html**, **seamless2.html**, and **seamless3.html**. To implement seamless windows and the Connection Center, use these pages.

#### **desktop.html**

This page launches a desktop session to a server. To make a connection with this page, specify an address for the server.

#### **application.html**

This page launches a connection, with 128-bit ICA encryption enabled, to a published application. Specify the name of the published application and the name of a server to use for server location.

#### **autoproxy.html**

This page launches a connection to a published application through a proxy server, using proxy auto detection. Specify the name of the published application and the name of a server to use for the server location. For more information about the server location, see Configuring Network Protocol and Server Location.

#### **seamless1.html, seamless2.html, and seamless3.html**

These pages start remote applications using the Connection Center and seamless windows. The only difference between the three files is that they each start a different application. The applications are launched using an existing ICA session when possible. When session sharing is not possible, a new ICA session is created. You specify the name of a published application and the name of a server to use for the server location.

## <span id="page-19-0"></span>Customizing the desktop.html File

Desktop.html contains the following <applet> tag:

```
<applet name="javaclient"
   codebase="../"
   code="com.citrix.JICA"
   archive="JICA-coreN.jar,JICA-configN.jar"
   width="640"
   height="480">
   <param name="Address" value="plateau">
   <param name="End" value="end.html">
</applet>
```
The <applet> tag is used to configure the client. Some parameters are specified inside the <applet> tag:

#### **Applet name**

This is an optional, unique name for the applet. Use this name to refer to the applet when writing scripts. In desktop.html, the applet name javaclient is used by a script that displays a warning message if the user tries to close the Web browser window when an ICA session is running. It is also needed for proxy auto configuration (PAC) file support.

#### **Codebase**

The path from the HTML page to the client archives. Change this path if it is not correct for your deployment.

#### **Code**

The name of the class file that is executed. For the client without the Connection Center, this is always com.citrix.JICA.

#### **Archive**

Specify signed archives here. Separate multiple archives with commas.

**Note:** If, for example, you want users to be able to map drives and printers, specify the necessary archives here.

#### **Width**

The width of the applet, in pixels.

#### **Height**

The height of the applet, in pixels.

All other parameters are specified using <param> tags, located between the <applet> and </applet> tags. Use the <param> tags in the form:

<param name="*parametername*" value="*valuename*">

where *parametername* is the name of the parameter you are specifying and *valuename* is the value you are defining.

## <span id="page-21-0"></span>To customize and use desktop.html

1. Open desktop.html in a plain text editor and find the <applet> tag section:

```
<applet name="javaclient"
     codebase="../"
     code="com.citrix.JICA"
     archive="JICA-coreN.jar,JICA-configN.jar"
     width="640"
     height="480">
     <param name="Address" value="plateau">
     <param name="End" value="end.html">
</applet>
```
This is the section that launches the client.

- 2. Change the Address value to the address of a server on your local network.
- 3. Change the relative path specified for the codebase if it is not correct for your deployment.
- 4. Publish the sample HTML pages using your Web server. See the Web server documentation for more information about how to do this.
- 5. On the client device, open a Web browser and open the URL for the sample HTML pages. The index.html page opens.
- 6. Click the **Minimal Desktop** link. The applet appears.
- 7. To connect to the server, click **Connect** or **Click to connect**. To configure the client using the **ICA Settings** dialog box, click **Settings**.

You can edit application.html and autoproxy.html in the same way. The additional parameters used in these examples are described in [Configuring the Client for Java](http://support.citrix.com/proddocs/index.jsp?lang=en&topic=/plugin97-java/java-client-configuring-wrapper.html#java-client-configuring)

## <span id="page-22-0"></span>To change the warning message displayed when a user tries to close an active ICA session

If you try to close the Web browser window when using an ICA session created with one of the example Web pages, a warning message appears. The message is defined in this section of the HTML page:

```
function onBeforeUnload() {
   var connected = document.javaclientname.isConnected();
   if (connected) {
      alerted = true;
      return "Closing this window will disconnect
      your ICA session";
   }
}
```
where *javaclientname* is the name of the applet.

1. To change the message displayed, edit the text in the HTML page.

## <span id="page-23-0"></span>Customizing the seamless1.html File

Seamless1.html contains the following applet tag:

```
<applet name="javaclient"
   code="com.citrix.ConnectionCenter"
   codebase="../"
   archive="JICA-coreN.jar,JICA-browseN.jar,JICA-configN.jar,
   JICA-seamlessN.jar"
   width="330"
   height="140">
   <param name="Address" value="Notepad">
   <param name="InitialProgram" value="#Notepad">
   <param name="HTTPBrowserAddress" value="plateau">
   <param name="TWIMode" value="on">
</applet>
```
The applet tag is similar to that used in desktop.html (see Editing desktop.html), with the following differences:

#### **Code**

The name of the class file that is executed. For the client with the Connection Center, this is always com.citrix.ConnectionCenter.

#### **Archive**

The JICA-seamless archive is required for the Connection Center and seamless windows.

#### **Width and height**

These are set to 330 and 140 pixels respectively, which are appropriate dimensions for the Connection Center user interface.

#### **TWIMode**

This parameter enables seamless windows. Seamless windows are required for session sharing. If you use the Connection Center without seamless windows, there is no session sharing, in other words each application is launched in a separate ICA connection and you gain no reduction in system resource overhead.

You can customize the sample HTML files and specify additional HTML files to launch your own published applications. If you have many applications, it may be easier to provide users with HTML links that all reference a server-side script that generates the <applet> tag as needed, based on the selected link.

## <span id="page-24-0"></span>To customize and use seamless1.html

1. Open seamless1.html in a plain text editor and find the <applet> tag section:

```
<applet name="javaclient"
     code="com.citrix.ConnectionCenter"
     codebase="../"
     archive="JICA-coreN.jar,JICA-browseN.jar,
     JICA-configN.jar,JICA-seamlessN.jar"
     width="330"
     height="140">
      <param name="Address" value="Notepad">
      <param name="InitialProgram" value="#Notepad">
      <param name="HTTPBrowserAddress" value="plateau">
      <param name="TWIMode" value="on">
</applet>
```
This is the section that launches the client.

- 2. Change the value of the Address parameter to the name of the published application to which you want to connect.
- 3. Change the value of the InitialProgram parameter to the application name specified in Address, preceded by a  $\#$  symbol. For example, if the published application is called Word, use the following parameters:

<param name="Address" value="Word"> <param name="InitialProgram" value="#Word">

- 4. Change the relative path specified for the codebase if it is not correct for your deployment.
- 5. Change the value of the HTTPBrowserAddress parameter to the address of the server used for HTTP browsing.
- 6. Publish the sample HTML pages using your Web server. See your Web server documentation for more information about how to do this.
- 7. On the client device, open a Web browser and open the URL for the sample HTML pages. The index.html page opens.
- 8. Click the **Launch seamless application 1** link. The first time in each Web browser session that you select a seamless link, the Connection Center applet starts up, launches an ICA connection to the specified application, and displays it in a separate window.
- 9. If you select another seamless link while this session is open, the Connection Center applet starts up again; however, this new applet is displayed as a progress indicator rather than a duplicate Connection Center, and it closes itself when the new application opens. In this way the launching and management of all applications is centralized by the initial Connection Center instance, which performs session sharing

when possible.

Select **Connections** to view the Connections dialog box. Double-clicking a window node on the Connections tree brings that window to the front. If the window is minimized, double-clicking the node has no effect.

Right-clicking a window node displays the application's **System** menu.

Closing the Connection Center window disconnects all connected sessions, after prompting the user for confirmation.

## <span id="page-26-0"></span>Using Signed Java Applets

Due to security restrictions imposed by Java, many Java environments do not permit users to connect to other computers on the network when using Java applets.

When a Java applet attempts to make a connection to the server specified in the HTML page, the Java security manager detects the attempt to connect to another computer and cancels the operation. The result of this security restriction is that, under normal conditions, a client system can connect to a server only if the server is also the same device as the Web server that contains the applet class files.

To overcome this restriction, the client uses signed archives. The signature confirms that the files being downloaded came from Citrix and have not been altered since the signature was applied. You must ensure that users' Web browsers are configured to accept signed Java applets.

When attempting a connection to the server, the user is prompted with the Citrix signed certificate. When the user accepts the signature, the connection is permitted.

## <span id="page-27-0"></span>Example: To make a desktop for a server available to users

In the following example, you want to make the desktop for a server called "buster" available to users. Buster is a XenApp server that runs Microsoft IIS. You want the users to be able to use the drives on their client devices during ICA sessions, and to be able to print to local or network printers.

- 1. You go to the Citrix Web site and download JICAComponents.zip to C:\inetpub\wwwroot on buster.
- 2. You extract the files to C:\inetpub\wwwroot.
- 3. You open desktop.html in the examples folder using Notepad, then make and save the following changes:
	- a. To specify the correct server, you change the value of the Address parameter as follows:

<param name="Address" value="buster">

b. To enable users to map client drives and printers, you add **JICA‑cdmN.jar** and **JICA‑printerN.jar** to the **Archive** attribute, so that it reads as follows:

archive="JICA-coreN.jar,JICA-configN.jar, JICA-cdmN.jar,JICA-printerN.jar"

- 4. You verify that the users' Web browsers are configured to accept signed Java applets.
- 5. You publish desktop.html using the IIS Manager tool, and tell the users the URL of the page (http://buster/desktop.html).

## <span id="page-28-0"></span>Configuring the Client for Java

The client can be configured using:

- An HTML page.
- The **ICA Settings** dialog box.

To display the **ICA Settings** dialog box, click the **Settings** button. In seamless mode, the **Settings** button is on the Connection Center. If the client is not in seamless mode, the **Settings** button is on the status bar.

You can prevent users from configuring their own settings by removing the **Settings** button or the status bar, as described in Status Bar and Settings Button.

The Web Interface.

The Web Interface automatically generates the necessary Web pages to launch the client. See the *Web Interface Administrator's Guide* for details about how to use the Web Interface to configure the client.

**Note:** You can only configure drive mapping through the **ICA Settings** dialog box.You cannot configure client drive mapping on an HTML page or through the Web Interface because this is a violation of the client's security.

## <span id="page-29-0"></span>To set the client language

The Client for Java allows you to specify which language is used to display the user interface. By default, a session uses the language specified for the client device to display the user interface. If you specify a language code that is not recognized or not supported, English is used.

1. Specify the following parameter in the HTML page:

<param name="Language" value="*yourlanguage*">

where *yourlanguage* is the two-letter abbreviation for the language you want to use.

The standard two-letter abbreviations are:

- $\bullet$  English = en
- $\bullet$  French = fr
- German = de
- $\bullet$  Spanish = es
- $\bullet$  Japanese = ja

For example, to use Japanese as the language on a non-Japanese device when connecting to the server named CitrixServer, create an applet tag:

```
<applet code="com.citrix.JICA"
   archive="JICAEngN.jar"
   width="1024" height="768">
   <param name="Address" value="CitrixServer">
   <param name="Language" value="ja">
</applet>
```
If you use languages other than English, ensure that your Web server sends HTML files with the correct Content-Type and Charset, to avoid possible corruption of the applet parameter strings. Configuration details depend on the server software in use.

When troubleshooting suspected problems with parameter string encoding, it can be useful to copy the strings outside the applet tag and check that they display correctly in the Web browser.

## <span id="page-30-0"></span>To change the network protocol for the Client for Java

The network protocol setting allows you to control the way the client searches for servers and how it communicates with them.

The protocols are:

#### **TCP/IP + HTTP**

The client uses the HTTP protocol to search for servers. The client communicates with the server using ICA protocol over TCP/IP. This is the default protocol.

#### **SSL/TLS + HTTPS**

The client uses the HTTPS protocol to search for a list of servers. The client communicates with the server using the SSL or TLS protocols.

1. To change the protocol to SSL/TLS+HTTPS, add the following parameter to the HTML page:

<param name= "SSLEnable" value="on">

## <span id="page-31-0"></span>Configuring Server Browsing

Server browsing is the mechanism by which a client discovers an appropriate server to host a given application. Depending on the server configuration, this can involve taking load balancing into account so that the user's application is run on the least loaded server.

The default browser server address is ica. You must set specific server addresses for XenApp computers unless your networking environment is configured with a DNS record for ica. The client uses the HTTP or HTTPS protocol respectively to contact the servers.

### **Example: Specifying the Browser Server**

In the following example, the HTTPBrowserAddress parameter is specified to be the server Wizard. This browser server is responsible for locating an appropriate server to run the published application Notepad.

```
<html>
   <body>
      <applet code="com.citrix.JICA"
        archive="JICAEngN.jar"
        width="640" height="480"
        <param name="HTTPBrowserAddress" value="Wizard">
        <param name="Address" value="Notepad">
        <param name="InitialProgram" value="#Notepad">
      </applet>
   </body>
</html>
```
**Note:** If you are using the JICA-coreN.jar archive, you must specify the JICA-browserN.jar archive to enable server browsing.

## <span id="page-32-0"></span>To specify a business recovery server group

Business recovery provides consistent connections to published applications in the event of a browser server disruption. You can define up to three groups of servers to which you want to connect: a primary and two backups. Each group can contain from one to five servers.

- 1. Use the following parameters to specify server groups:
	- HTTPBrowserAddress and HTTPBrowserAddress2 through HTTPBrowserAddress5 specify the primary group of servers
	- HTTPBrowserAddress6 through HTTPBrowserAddress10 specify the first backup group of servers
	- HTTPBrowserAddress11 through HTTPBrowserAddress15 specify the second backup group of servers

Fill in any unused server addresses with five dashes (-----). These dashes are required to fill in any gaps in the list but are not required at the end of the list.

### **Example: Specifying a business recovery server group**

In the following example, the primary group of servers contains Arthur, Morgana, and Merlin. The first backup group contains the servers Excalibur and Stone. There is no secondary backup group.

```
<html>
   <body>
      <applet code="com.citrix.JICA"
        archive="JICAEngN.jar"
        width="640" height="480">
        <param name="HTTPBrowserAddress" value="Arthur">
        <param name="HTTPBrowserAddress2" value="Morgana">
        <param name="HTTPBrowserAddress3" value="Merlin">
        <param name="HTTPBrowserAddress4" value="-----">
        <param name="HTTPBrowserAddress5" value="-----">
        <param name="HTTPBrowserAddress6" value="Excalibur">
        <param name="HTTPBrowserAddress7" value="Stone">
      </applet>
   </body>
</html>
```
## <span id="page-33-0"></span>To change the client name

The *client name* is used to identify the client to the server, and is also used to name printers. You may need to change the client name if you are trying to access resources shared with another client with the same name.

By default, the client uses the value for the client device's host name (if it exists and is not set to localhost) as the client name reported to the server. If the client cannot use the client device's host name, it uses AnonJava as the client name. The client name sent to the server is always truncated to 20 characters.

You can change the client name on the HTML page or by using the **ICA Settings** dialog box.

1. To change the client name, add two parameters on the HTML page:

<param name="client.wfclient.UseHostname" value="off"> <param name="client.wfclient.Clientname" value="*yourclient*">

where *yourclient* is the client name you want to use.

## <span id="page-34-0"></span>Passing Parameters to Applications

When connecting to a published application, you specify the application name using the InitialProgram parameter on the HTML page. For example, to connect to an application called Notepad, specify the following parameters:

<param name="Address" value="Notepad"> <param name="InitialProgram" value="#Notepad">

You can also specify a command-line parameter that the server will pass to a published application when it runs that application. For example, if you provide a file name parameter to Notepad, Notepad will start up with that file loaded.

The parameters that an application will honor are built into the application and do not have to be file names.

## <span id="page-35-0"></span>To pass a parameter to an application

1. Specify the following parameters on the HTML page:

```
<param name="Address" value="application">
<param name="InitialProgram" value="#application">
<param name="Param" value="parameter">
```
where *application* is the name of the published application and *parameter* is the parameter. You can specify a maximum value length of 256 characters for these parameters. For example, to open a file called M:\new.txt in Notepad, specify the following parameters:

```
<param name="Address" value="Notepad">
<param name="InitialProgram" value="#Notepad">
<param name="Param" value="M:\new.txt">
```
**Note:** For parameter passing to work, you must configure the published application to receive parameters by appending %\* to the published application's command line. For example:

notepad %\*

Full details of how to publish applications and set up commands are in the documentation included in the XenApp package.

File name parameters are interpreted by the remote application relative to the server's file system. If you want to pass a client-side file to a remote published application, you must use client drive mapping.
# To set the size and number of colors used for the ICA session window

Just as you can set the dimensions of the applet panel in which ICA sessions run using the Width and Height attributes of the <applet> tag, you can also specify the size of the remote session by using the DesiredHRes and DesiredVRes parameters. If you do not specify these last two parameters, the remote session fits into the applet area available when any border and status bar are added.

The number of colors used in the session window is defined with a parameter on the HTML page.

1. Specify the following parameter in the HTML page:

<param name="DesiredColor" value="2|4|8">

where 2 specifies 256 colors, 4 specifies thousands of colors, and 8 specifies millions of colors. You cannot configure the client to use only 16 colors but it can display applications published in 16 color mode; these are run in 256 colors.

# Showing and Hiding the Status Bar and Settings Button

You can display or hide the status bar and **Settings** button using parameters on the HTML page. Both are displayed by default; however, if you do not want users to make configuration changes, you may hide the **Settings** button. If you decide that maximum screen real estate is a priority, you may hide the status bar.

When the client is in seamless mode, the status bar is not visible and the user accesses the **Settings** dialog box from the Connection Center.

#### **To hide the status bar**

1. Specify the following parameter on the HTML page:

<param name="ShowStatusBar" value="no">

#### **To hide the Settings button**

1. Specify the following parameter on the HTML page:

<param name="ShowSettingsButton" value="no">

**Note:** To display the **Settings** button and status bar when using the component archives, you must include the JICA-config archive. This functionality is included in the complete archive.

### To enable Session Reliability

Session Reliability enables sessions to remain open and on the screen when network connectivity is interrupted, therefore allowing client users to view the application until the network connection is restored. This feature is especially useful for mobile users with wireless connections.

For session reliability and SSL support through Secure Gateway, Secure Gateway Version 3 is required.

1. Specify the following parameter on the HTML page:

<param name="CGPAddress" value="hostname:port">

Rather than specifying the hostname, type an asterisk (\*) to use the Address parameter value as the host (session reliability server).

The port value is optional. If you do not specify a port value the default 2598 is used. If a connection on port 2598 fails, the client tries to establish a standard (non session reliability) connection on port 1494.

# Controlling Auto-Reconnect and Session **Termination**

You can control how the client behaves when starting or ending a session by specifying parameters on the HTML page.

**Note:** The information in this topic does not apply if you are using the Connection Center. Sessions always start automatically and, if the network connection is lost, an attempt is always made to reconnect.

#### **To change the client startup**

1. Specify the following parameter on the HTML page:

<param name="Start" value="Manual|Auto">

If you set this parameter to **Manual** (the default), the user must click to connect to a server. If you set it to **Auto**, the message "Connecting to server" appears as the HTML page is displayed and the user is automatically connected to the server.

#### **To change what happens when a session ends**

1. Specify the following parameter on the HTML page:

<param name="End" value="Manual|Auto|Terminate|*URL*">

where:

- **Manual** displays the startup splash screen when the session ends, and the message "Click to reconnect." To reconnect, the user clicks anywhere on the splash screen.
- **Auto** displays the **Reconnecting** dialog box when the session ends for any reason. The number in the dialog box counts down to 0 and the client reconnects.
- **Terminate** displays either "Connection Terminated" or "Connection Error" when the session ends, depending on whether the user chose to end the session or whether or not there is a problem that caused the session to end.
- *URL* displays the splash screen and redirects in two seconds to the specified URL. You can specify the URL of any Web page.

The HTML examples supplied with the client include the End parameter. The value specified is a URL to a page called end.html. The applet tag section of each of the examples has this parameter:

<param name="End" value="end.html">

When you end the session, the client redirects to end.html, which contains a script to close the browser window. You can edit end.html to display anything you want.

#### **To change the time-out period for automatic reconnection**

The default time-out period is five seconds.

1. Specify the following parameter on the HTML page:

<param name="ReconnectDelay" value="*delay*">

where *delay* is the delay in seconds. Specifying this parameter does not affect the delay before connection to an HTML page if you specified a URL for the End parameter.

**Note:** If the Start and End parameters are both set to Auto, the startup splash screen is displayed and you must click on it to connect.

# Specifying Keyboard and Mouse **Preferences**

The Citrix Receiver for Java lets you specify what type of keyboard to use in sessions. By default, if you do not specify a keyboard preference, the session uses the default layout for the connected XenApp server. The receiver supports the use of any keyboard supported by the server to which the user is connecting.

When using the Receiver for Java with applications that require a 3-button mouse, the middle button of a 3-button mouse can be emulated by clicking both buttons of a 2-button mouse at the same time.

#### **To specify a keyboard other than the server's default**

1. Specify the following parameter on the HTML page:

<param name="user.wfclient.keyboardlayout" value="*layout*">

where *layout* is a value from the server's list of supported keyboards. A list of the supported keyboards is provided in [Supported Keyboard Layouts.](#page-101-0)

For example, to specify a Danish keyboard, create an HTML page like the following:

```
<html>
  <body>
      <applet code="com.citrix.JICA"
        archive="JICAEngN.jar"
        width="640" height="480">
        <param name="Address" value="CitrixServer">
        <param name="user.wfclient.keyboardlayout"
        value="Danish">
      </applet> 
   </body> 
</html>
```
The receiver supports the following keyboard types to distinguish between subtypes of the Japanese keyboard layout:

"(Default)" "IBM PC/XT or compatible keyboard" "101 Keyboard (Japanese)" "106 Keyboard (Japanese)" "NEC PC-9800 on PC98-NX (Japanese)" "NEC PC-9800 on PC98-NX 2 (Japanese)" "NEC PC-9800 Windows 95 and 98 (Japanese)" "NEC PC-9800 Windows NT (Japanese)" "Japanese Keyboard for 106 (Japanese)" "DEC LK411-JJ Keyboard (Japanese)" "DEC LK411-AJ Keyboard (Japanese)"

**Note:** If you are using a 109 key Japanese keyboard, specify the keyboard type as 106 Keyboard (Japanese).

#### **To specify a Japanese keyboard type**

1. Specify the following parameter on the HTML page:

```
<param name="user.wfclient.keyboardtype" 
value="101 Keyboard (Japanese) | 106 Keyboard (Japanese)">
```
For example, to specify a Japanese 106 key keyboard, create an HTML page like the following:

```
<html>
  <body>
      <applet code="com.citrix.JICA"
        archive="JICAEngN.jar"
        width="640" height="480">
        <param name="Address" value="CitrixServer">
        <param name="user.wfclient.keyboardtype"
        value="106 Keyboard (Japanese)">
      </applet>
   </body>
</html>
```
## Specifying Japanese IME Preferences

The client provides a choice of options for using a Japanese Input Method Editor (IME). Users can configure these options using the **ICA Settings** dialog box. Alternatively, you can set the keyboard layout parameter in the <applet> tag; this overrides the users' settings.

You can choose between using a client-side IME or a server-side IME.

With a client-side IME, users can choose their preferred IME that they have installed on the client device and they do not have to deal with one IME for local applications and another potentially different IME with a different dictionary for server-side applications. When using a client-side IME, the user composes the text in a separate window instead of at the insertion point.

With a server-side IME, the user composes the text at the insertion point.

#### **To use a client-side IME for connections to servers running Windows Server 2003**

1. Specify the following parameter on the HTML page:

<param name="user.wfclient.keyboardlayout" value="Japanese (client IME only)">

#### **To use a client-side IME for connections to servers running Windows 2000 Server**

**Note:** This section does not apply to servers running Windows 2000 with Service Pack 4. If you have installed Service Pack 4, you can type Japanese characters into the logon dialog box using a client-side IME.

When connecting to XenApp on Windows 2000 Server with Service Pack 3 or earlier, users cannot use a client-side IME to type Japanese characters into the session logon dialog box.

1. If they want to use a client-side IME but they also need to type Japanese characters in the logon dialog box, specify the following parameter on the HTML page:

<param name="user.wfclient.keyboardlayout" value="Japanese (client and server IME)">

This allows users to use the server-side IME to type credentials in the logon dialog box. After they log on to the session, they should turn off the server-side IME and use the client-side IME.

When the server-side IME is used to type logon credentials with this keyboard layout, if the server-side IME is in Kana mode, Shift+0 does not generate the "wo" character. To work around this problem, when using the Web Interface, select between "Japanese (client IME

only)" and "Japanese (server IME only)." Do not select the keyboard layout "Japanese (client and server IME)," because users provide credentials using the Web Interface and do not need to manually log on to the session.

### **To use a server-side IME**

1. Specify the following parameter on the HTML page:

<param name="user.wfclient.keyboardlayout" value="Japanese (server IME only)">

Alternatively, select "(Server Default)" for the keyboard layout and connect to a server with a Japanese keyboard layout with IME configured as the default keyboard layout.

# Specifying Hotkey Functions

Hotkeys are used to control the behavior of the client and as substitutes for the standard Windows hotkeys. For example, to display the Windows Security Desktop on a Windows computer, press CTRL+ALT+DEL. If you are running the client on a Windows computer and are working in a XenApp session, this key combination opens the Security Desktop on the local device. Hotkey functionality allows you to map common key combinations like CTRL+ALT+DEL to a key combination such as CTRL+F1 that is ignored by your local operating system. When you press this new combination, the client sends CTRL+ALT+DEL to the server, displaying the Windows Security Desktop in your session.

You can specify hotkeys on the HTML page or the user can do it by using the **ICA Settings** dialog box.

Client hotkeys use a pair of keys. The first is a modifier key and the second is a character. The following hotkeys are available:

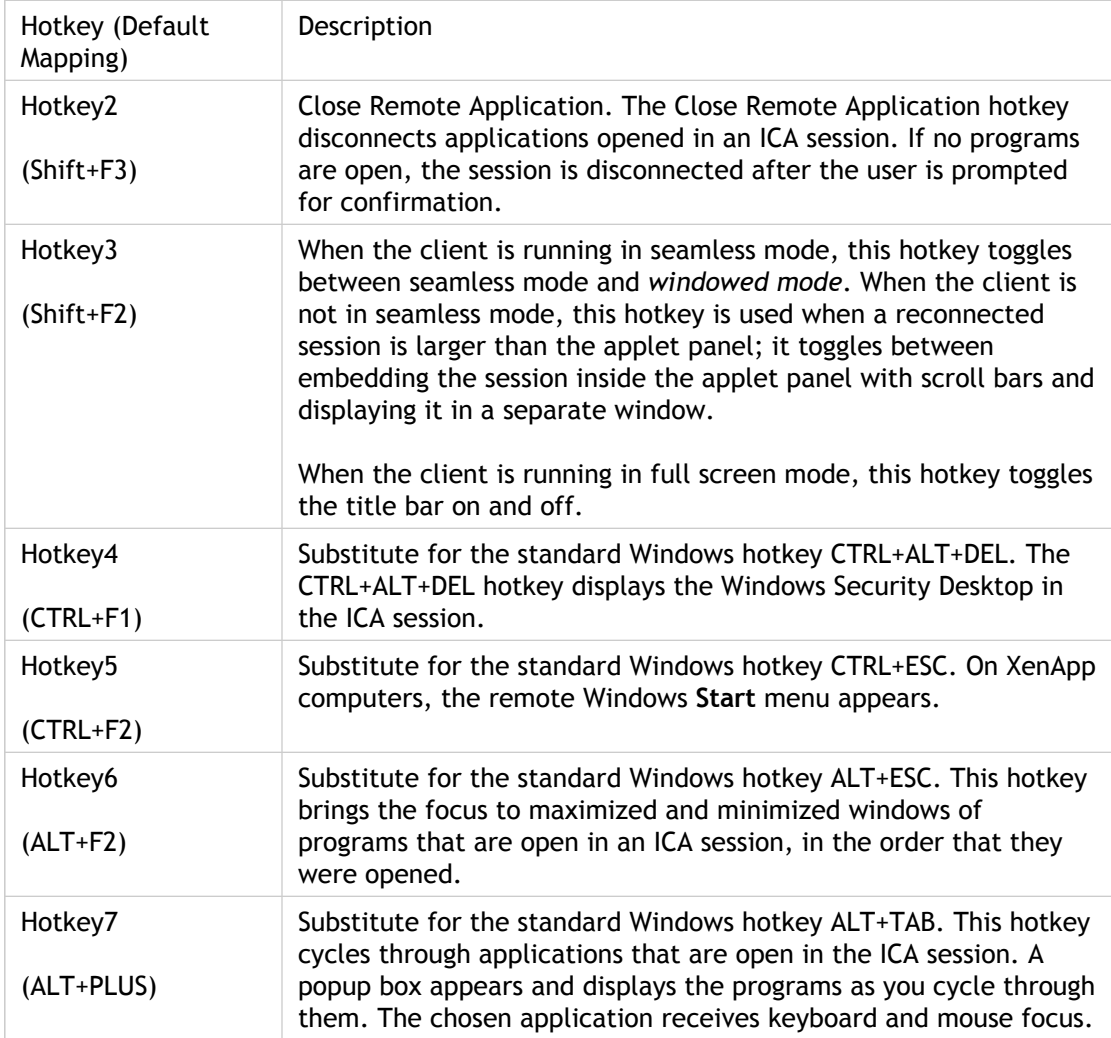

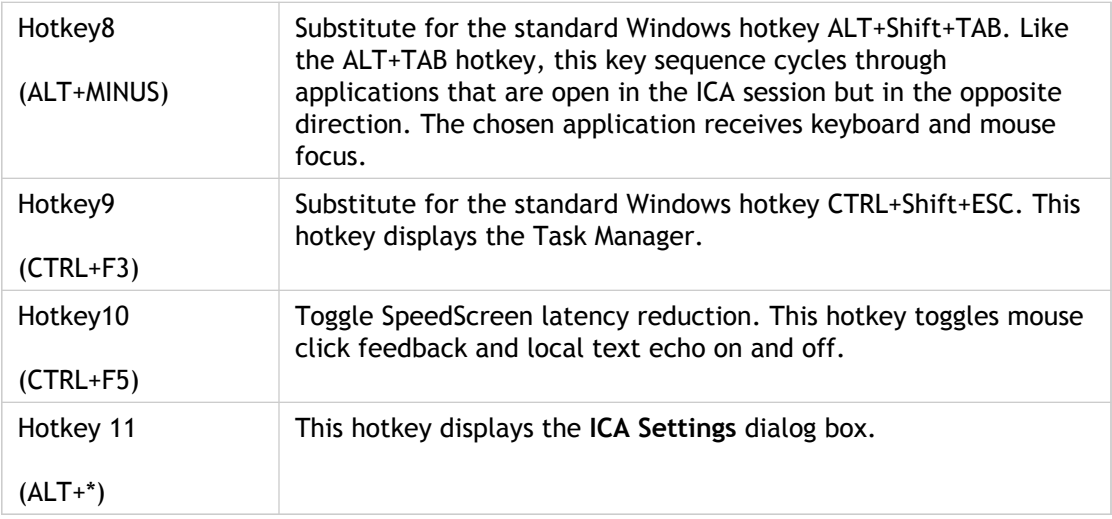

# To change the hotkey sequence from the default

1. For each hotkey, specify two parameters on the HTML page: one for the shift state and a second for the character state, as follows:

<param name="user.wfclient.hotkey\*shift" value="*shiftstate*"> <param name="user.wfclient.hotkey\*char" value="*character*">

where star (\*) is the hotkey number; *shiftstate* is ctrl, shift, alt, or (none); and *character* can be any of the following:

F1 through F12, tab, star, plus, minus, escape, (none)

Specifying (none) for the character disables the hotkey.

The following example describes how to map the Close Remote Application hotkey to the key sequence CTRL+F1 and the ALT+TAB hotkey key sequence to Shift+TAB.

```
<html>
```

```
 <body>
      <applet code=com.citrix.JICA
        archive="JICAEngN.jar"
        width=640 height=480>
        <param name="Address" value="CitrixServer">
        <param name="user.wfclient.hotkey2shift" value="ctrl">
        <param name="user.wfclient.hotkey2char" value="f1">
        <param name="user.wfclient.hotkey7shift" value="shift">
        <param name="user.wfclient.hotkey7char" value="tab">
      </applet>
   </body>
</html>
```
**Note:** There may be conflicts between the default or user-defined client hotkeys and those pre-configured on Mac OS X and UNIX platforms. See your platform documentation for further information.

### Client Device Mapping

The client supports client device mapping for connections to servers. Client device mapping allows a remote application running on the server to access printers and disk drives attached to the local client machine. The applications and system resources appear to the user at the client machine as if they are running locally. Ensure that client device mapping is supported on your server before using these features.

#### **Client Drive Mapping**

Client drive mapping can make any specified directory on the client machine, including CD-ROMs, available to the user during ICA sessions. When a server is configured to allow client drive mapping, users can access their locally stored files, work with them during their ICA sessions, and then save them again either on a local drive or on a drive on the server.

The user's home directory is automatically mapped to drive H at the start of a session. Users can configure drive mapping using the **Client Drive Mapping** tab on the **Settings** dialog box.

When drive mapping is configured, the client attempts to use it for all connections. If the server does not support drive mapping, or if the Java environment is configured not to allow access to local drives, drive mapping is not available.

**Note:** When drive mapping is enabled and the client accesses a mapped drive for the first time, a dialog box appears on the client device. The dialog box informs the user that the client is attempting to access a mapped drive and the user must click **Yes** to allow the client to access the drive.

Drive mapping can be configured only by the user through the **ICA Settings** dialog box. Configuration settings are stored in the appsrv.ini file. You cannot configure client drive mapping on an HTML page or through the Web Interface because this is a violation of the client's security.

To make client drive mapping available to users when using the core archives, you must include the JICA-cdm archive. If you do not, the **Drive Mapping** tab does not appear in the **ICA Settings** dialog box.

To deploy client drive mapping settings to multiple users, you can configure client drive mapping on one device and copy the appsrv.ini file to the correct location on the users' devices.

#### **Limitations of Mapped Drives**

Once configured, mapped drives are transparent and appear the same as other network drives on the server. However, due to the way Java accesses file systems, the following functions are not available on mapped drives:

- Locking files that are in use by an application. To prevent file corruption, warn users not to access the same file with two or more applications at the same time.
- Setting file attributes.
- Setting date and time on files created or edited on mapped drives.
- Reporting drive capacity and usage. Users must use the operating system of their local computer to determine the capacity of mapped drives.

### Mapping Client Printers

Printers are auto-detected by default. To make client printer mapping available to users, specify the JICA¤printer archive in the <applet > tag or use the full archive. If you do not, the Printer Mapping functionality is not available and the relevant tab does not appear in the **ICA Settings** dialog box.

**Note:** Printers are not auto-detected on Mac OS X platforms. You can configure printers manually using the **ICA Settings** dialog box (described in the online help). This is the easiest way to do it. Alternatively, you can configure printers using:

- The HTML page
- The Printer Management node on the Advanced Configuration tool

#### **Detecting Printers Automatically**

The client automatically detects all printers available to the client device, including USB printers, and makes them available to the session.

**Note:** Mac OS X provides a J2SE 1.4.x environment but does not provide the Java Print Service API, so printers are not auto-detected.

For PostScript-capable printers, a generic Postscript driver is configured on the server, and the resulting PostScript output is sent directly to the printer.

For non-PostScript printers, the Universal Print Driver (UPD) is configured which encapsulates print jobs in Printer Control Language 4 (PCL4) format. A client-based interpreter renders the print job using the client device's local print driver and printing services.

To modify printer settings, users select the **Printer Mapping** tab on the **ICA Settings** dialog box. If a print job requires color or advanced printing options such as duplex printing, users should configure an appropriate native driver. If they configure both a native driver and a UPD driver, the server uses the native driver if it is available; otherwise, it uses the UPD driver.

Users cannot delete auto-detected printers unless the Java environment detects that they are no longer available.

### To configure printers manually

When you configure printers manually users find those printers mapped to their sessions and ready for use when they log on. When they log off, their printer mappings are deleted from the server. The printers are automatically mapped again the next time they log on.

**Note:** You cannot configure USB printers manually.

1. Specify the printer name, the port name, and the driver, using the following parameters in the HTML page:

<param name="user.localclientprinters" value="*printername*"> <param name="user.*printername*.port" value="*portname*"> <param name="user.printername.driver" value="*drivername*">

where:

#### **printername**

The name by which you want to identify the printer.

#### **portname**

Specifies a file name, port name, or printer IP address (or network name and print queue).

#### **drivername**

Specifies the printer driver. This name is case-sensitive and must exactly match the driver name on the server.

**Note:** When mapping printers attached to a Macintosh computer, you can specify only a file name, not a port name or printer IP address.

When printing to a file, the output file is composed of printer machine code. This file can be sent to a printer using a platform-specific utility. For example, use a command prompt on Windows platforms to send the file to a printer by copying the file to a printer port.

When printing to a port, specify the port. A typical port on Windows systems is LPT1. On Linux or UNIX systems, the port is similar to /dev/lp0. Check your operating system documentation for more information.

When printing to a network printer, specify the printer's IP address or network name and print queue (*ipaddress*:*printqueuename* or *networkname*:*printqueuename*).

#### **To check the driver list on a server**

- 1. Click **My Computer** > **Printers** > **Add Printer**.
- 2. In the **Add Printer** wizard, be sure **My Computer** is selected. Click **Next**.
- 3. Select a port, such as LPT1. Click **Next**.

The list under Printers contains the printer driver names.

### **To assign a default printer for a session**

1. Specify the following parameter:

<param name="user.*printername*.comment" value="WFCDefault">

where *printername* is the name of the printer. If the server is set to connect only to the user's default printer, this sets the manually configured printer to be the default printer.

**Note:** The server must have the correct printer driver installed, as specified either in the **ICA Settings** dialog box or on the HTML page using the Driver parameter. If the correct driver is not installed, the printer is not configured. In this case, you must install the correct printer driver on the server.

You can change the list of drivers that appears in the **ICA Settings** dialog box by editing the ICAPrinterDrivers.txt file. This plain-text file is included in the client package and is located in the same directory as the client archives.

When editing the ICAPrinterDrivers.txt file, add or remove driver names by deleting or adding names to the file, one driver name per line. You can add the driver names in any order.

# Examples of Configuring Printers **Manually**

The following examples demonstrate configuring a printer by specifying parameters on the HTML page.

### **Example: Manually Configuring Individual Printers**

This HTML page is suitable for use only with a Windows client system. In this example, the printer's name is LocalPrinter1. It is connected to the client's LPT1 port and has a driver named HP LaserJet.

```
<html>
   <body>
      <applet code="com.citrix.JICA"
        archive="JICAEngN.jar"
        width="640" height="480">
         <param name="Address" value="CitrixServer">
         <param name="user.localclientprinters"
        value="LocalPrinter1">
         <param name="user.LocalPrinter1.port" value="lpt1:">
         <param name="user.LocalPrinter1.driver" 
         value="HP LaserJet">
      </applet>
   </body>
</html>
```
In this example, the printer's name is NetPrinter1 and has a driver named HP LaserJet. The printer is a network printer that exists on a network print server with an IP address of 192.168.1.24 and a print queue named FLOOR2\_LJ.

```
<html>
  <body>
      <applet code="com.citrix.JICA"
        archive="JICAEngN.jar"
        width="640" height="480">
        <param name="Address" value="CitrixServer">
        <param name="user.localclientprinters"
        value="NetPrinter1">
        <param name="user.NetPrinter1.port"
        value="192.168.1.24:FLOOR2_LJ">
        <param name="user.NetPrinter1.driver"
        value="HP LaserJet">
      </applet>
   </body>
</html>
```
### **Example: Manually Configuring Multiple Printers**

This example shows how you would configure two individual printers. Note how the two printer names, LocalPrinter1 and NetPrinter1, are both specified in the user.localclientprinters parameter.

```
<html>
   <body>
      <applet code="com.citrix.JICA"
        archive="JICAEngN.jar"
        width="640" height="480">
        <param name="Address" value="CitrixServer">
        <param name="user.localclientprinters"
        value="LocalPrinter1,NetPrinter1">
        <param name="user.LocalPrinter1.port" value="lpt1:">
        <param name="user.LocalPrinter1.driver"
        value="HP LaserJet">
        <param name="user.NetPrinter1.port"
        value="192.168.1.24:FLOOR2_LJ">
        <param name="user.NetPrinter1.driver"
        value="HP LaserJet 400 Series PS">
      </applet>
   </body>
</html>
```
### To enable client audio mapping

Client audio mapping enables applications running on the server to play sounds through a sound device installed on the client computer. To make client audio mapping available to users, you must enable it using a parameter on the HTML page.

**Important:** Starting the client while an audio application is running on your desktop can disable audio mapping. Do not run audio applications while starting the client.

To make client audio mapping available to users, specify the JICA<sup>p</sup>audio archive in the <applet > tag or use the full archive. If you do not, the Audio Mapping functionality is not available.

1. Add the following parameter to the HTML page:

<param name="ClientAudio" value="on">

You control the amount of bandwidth used by client audio mapping by configuring the ICA settings on the server.

**Note:** If the server is set to use Low quality audio, client audio mapping for the client is disabled.

# Connecting Through a Proxy Server

Proxy servers are used to limit access into and out of your network, and to handle connections between clients and servers. The Client for Java supports both SOCKS and Secure proxy protocols.

Configure the client to work with a proxy server by specifying parameters on the HTML page, through the **ICA Settings** dialog box, or through the Web Interface.

Some proxy servers require authentication when a connection is requested. Specify a proxy logon name and password on the HTML page when configuring the client. If authentication is required and you do not specify the details on the HTML page, users are prompted to enter the proxy logon name and password when they open an ICA connection.

**Note:** The client supports Basic proxy authentication and NTLM proxy authentication when connecting to a Secure proxy, and user name/password authentication when connecting to a SOCKS proxy. Proxy authentication therefore does not work with proxy servers configured to use other authentication schemes such as Kerberos and Digest.

#### **Microsoft ISA Server**

If your deployment includes a Microsoft ISA Server note that, by default, Microsoft ISA Server forbids client connections to XenApp on ports 1494 and 2598. Modify the Microsoft ISA Server settings as detailed in the Citrix Knowledge Base article: Configuring Microsoft ISA Server to Allow Outbound ICA Connections (CTX104998).

#### **NTLM Proxy Authentication**

NTLM proxy authentication is supported when the client is configured to access XenApp through a proxy server. The client must be running on Windows, connecting through a proxy server that supports NTLM (such as Microsoft Internet Security & Acceleration Server).

### To enable proxy auto detection

Proxy auto detection obtains proxy details from the local Web browser settings. It is useful if you are deploying the client in an organization with many proxy servers or if you cannot determine which proxy server will be used when you configure the client. Proxy auto detection can be used with:

- Internet Explorer 4.0 or later for Windows using the Sun plug-in
- Netscape 6.x or later for Windows, UNIX, and Linux
- Safari 1.x with Apple JVM 1.4.x/1.5x on Mac OS X
- Other Web browsers that use the Sun plug-in; for example, Mozilla
- 1. Specify the following parameter in the HTML file:

<param name="ProxyType" value="auto">

# To obtain the proxy server settings from a PAC file

A PAC file is a JavaScript file that is served from a local Web server and used to automatically configure the proxy settings of Web browsers. You cannot specify this method of proxy configuration through the **ICA Settings** dialog box.

1. Specify the following parameters in the HTML file:

<param name="ProxyType" value="script"> <param name="ProxyAutoConfigURL" value="http://*webserver.example.com/myproxies.pac*">

where http://*webserver.example.com/myproxies.pac* is the URL for the PAC file.

# To specify the proxy server details manually

If you are manually specifying the proxy server, you need to know its address. You also need to know its port number if it is not set to 1080 for a SOCKS proxy server or 8080 for a Secure proxy server.

**Note:** If you are configuring the proxy manually, confirm the proxy server details with your security administrator. ICA connections cannot be made if these details are incorrect.

1. Specify the following details using parameters in the HTML file:

- The address of the proxy server.
- The port number of the proxy server (if not 1080 for SOCKS or 8080 for Secure proxy).
- The protocol of the proxy server: SOCKS proxy or Secure proxy.
- In the case of a SOCKS proxy, the protocol version number. Alternatively, you can omit the version number; the client will then try SOCKS Version 5 and fall back to SOCKS Version 4 if necessary.
- If the proxy requires authentication and you are supplying it through the HTML page, the proxy logon name and password.

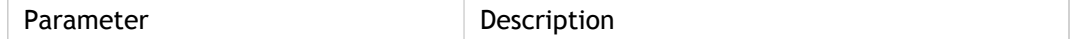

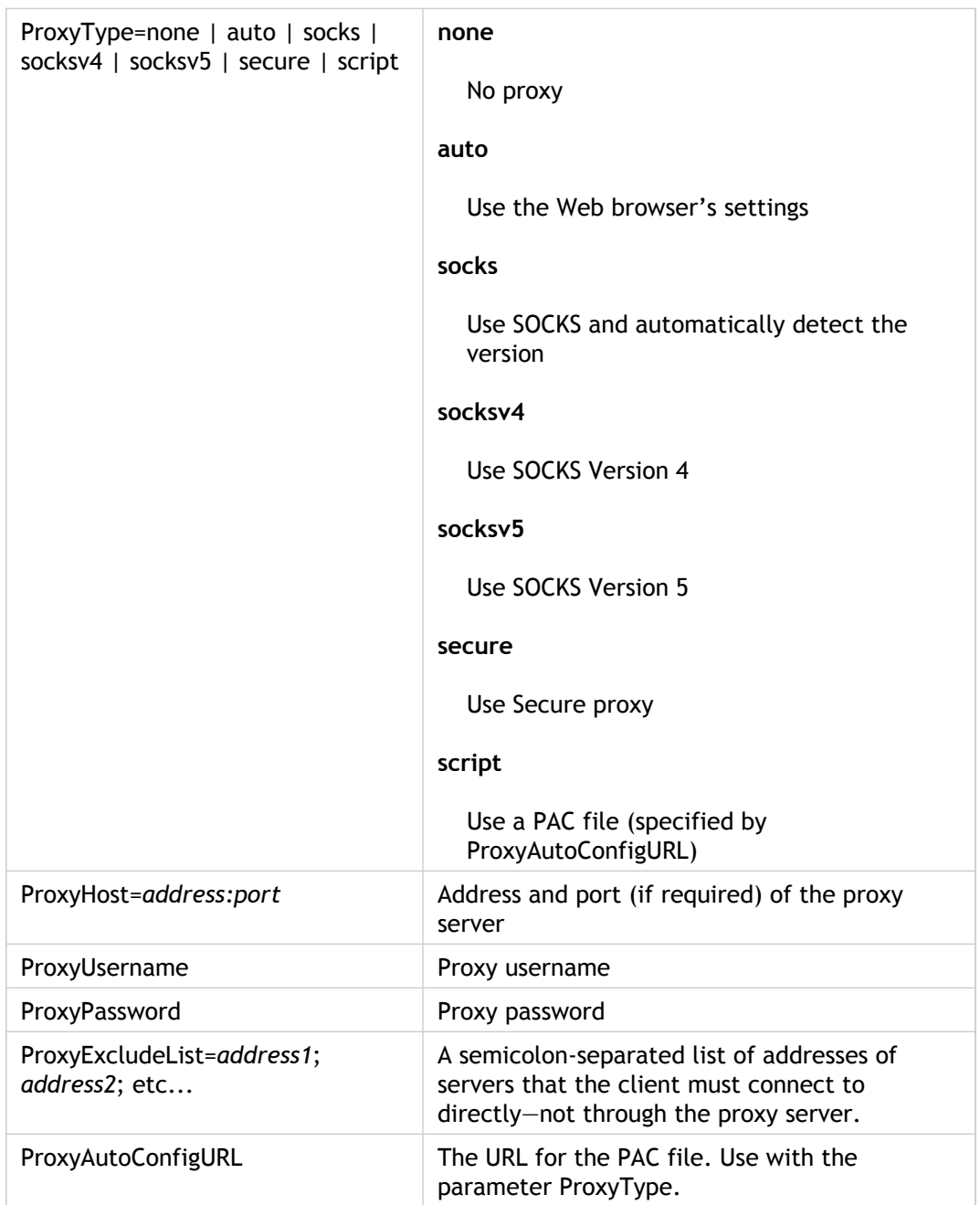

For example, to connect to a server named Norbert using a SOCKS proxy server, Version 5, at the IP address 10.45.1.3 and port 1080, use an HTML page like the following:

#### <html>

```
<body>
   <applet code="com.citrix.JICA"
     archive="JICAEngN.jar"
     width="640" height="480">
     <param name="Address" value="Norbert">
     <param name="ProxyType" value="socksv5">
      <param name="ProxyHost" value="10.45.1.3:1080">
      <param name="ProxyUsername" value="dentres">
     <param name="ProxyPassword" value="sangle">
```
 </applet> </body> </html>

# Integrating the Client with the Secure Gateway or SSL Relay

You can integrate the client with the Secure Gateway or with an SSL relay service. The client supports both SSL and TLS protocols:

- SSL provides strong encryption to increase the privacy of your ICA connections and certificate-based server authentication to ensure that the server you are connecting to is a genuine server.
- TLS is the latest, standardized version of the SSL protocol. The Internet Engineering Taskforce (IETF) renamed it TLS when they took over responsibility for the development of SSL as an open standard. TLS secures data communications by providing server authentication, encryption of the data stream, and message integrity checks. Because there are only minor technical differences between SSL Version 3.0 and TLS Version 1.0, the certificates you use for SSL in your XenApp installation also work with TLS. Some organizations, including US government organizations, require the use of TLS to secure data communications.

For more information about Secure Gateway, see the *Secure Gateway Administrator's Guide*.

## To enable SSL and TLS

SSL and TLS are configured in the same way, use the same certificates, and are enabled with the same parameter. You configure SSL and TLS using parameters on the HTML page or with the Web Interface.

When SSL and TLS are enabled, each time you initiate a connection the client tries to use TLS first, then tries SSL. If it cannot connect with SSL, the connection fails and an error message appears. You can force clients to connect only with TLS. The comprehensive set of root certificates stored in the Java plug-in keystore is automatically used. Where the client device is running Microsoft Windows, Microsoft Internet Explorer, and Java 1.5.x, the client also uses root certificates stored in the Windows keystore.

- 1. If you have not already done so, include the **sslN.jar** archive in the archive parameter in the applet tag on the HTML page. This archive is not included in the complete JICAEng archive and you must include it before SSL or TLS encryption can be used.
- 2. Configure the Web server so that the HTML page specifying the applet can be delivered to the Web browser only through an SSL/TLS (https://) connection.

**Caution:** Security is seriously compromised if this step is omitted.

3. Enable SSL by adding the following parameter to the HTML page:

<param name="SSLEnable" value="on">

# Configuring the Client for Use with Your Security Solution

You must perform further configuration if:

- You require clients to use TLS only.
- You are using a Secure Gateway server that is configured to run in relay mode. If you are not sure what this means, see the *Secure Gateway Administrator's Guide* or contact your security administrator for more information.
- You are not using the default Cipher Suite. You may need to use the COM or GOV cipher suites to comply with your organization's security regulations. If you are not sure, contact your security administrator.
- Your organization has its own certification authority. You may need to import alternative root certificates to comply with your organization's security regulations. If you are not sure, contact your security administrator. Before importing a root certificate, it is important to verify the authenticity of the certificate.Your organization should have a procedure in place for users to check the root certificate as they import it.
- Your organization uses root certificates stored in the Microsoft Windows keystore. Where the client device is running Microsoft Windows, Microsoft Internet Explorer, and Java 1.5.x., the client is able to use root certificates stored in the Windows keystore (in addition to the root certificates in the Java keystore). Java must be configured accordingly.

### **To force TLS connections**

To force clients to connect only with TLS, you must specify TLS on the Secure Gateway server or SSL relay service. See the *Secure Gateway Administrator's Guide* or SSL relay service documentation for more information.

1. Specify the following parameter in the HTML page:

<param name="SecureChannelProtocol" value="TLS"

#### **To specify a Secure Gateway server that is configured to run in Relay mode**

1. Add the following parameter to the HTML page:

<param name="SSLProxyHost" value="*address:port*">

where *address* is the fully qualified domain name of the Secure Gateway server and the same domain name specified in the server certificate. If the server port is not 443, specify the port.

### **To use a different Cipher Suite**

1. Add the following parameter to the HTML page:

<param name="SSLCiphers" value="All|COM|GOV"

where:

**All**

- SSL\_RSA\_WITH\_RC4\_128\_MD5
- SSL\_RSA\_WITH\_RC4\_128\_SHA
- SSL\_RSA\_WITH\_3DES\_EDE\_CBC\_SHA

**COM**

- SSL\_RSA\_WITH\_RC4\_128\_MD5
- SSL\_RSA\_WITH\_RC4\_128\_SHA **GOV**

SSL\_RSA\_WITH\_3DES\_EDE\_CBC\_SHA

### Importing Root Certificates

In addition to the default root certificates provided by the JRE and/or the Windows keystore, you can import your own root certificates.

By default, the maximum key length is limited to 2048 bits. If you require support for key lengths up to 4096 bits, download the Java Cryptography Extension (JCE) Unlimited Strength Jurisdiction Policy File on each client device. The file can be downloaded from the relevant site.

#### **To import root certificates with Java Keytool**

You can import your own root certificates using the Java keytool utility. The root certificates you import are stored in the JRE keystore. Use the Java keytool utility to import certificates for each client device. It is not possible to import certificates using the Java Control Panel.

1. Use the following sample command line to import a root certificate:

keytool -import -trustcacerts -alias myrootcert -file c:\bin\rootcert.cer -keystore c:\Program Files\Java\j2re1.4.2\_01\lib\security\cacerts

where 'c:\Program Files\Java\j2re1.4.2\_01\' is the JRE directory.

The *keystore* parameter is mandatory. The default password for the Java keystore is "changeit."

2. Use the following command to change the password:

keytool -storepasswd -keystore c:\Program Files\Java\j2rel.4.2\_01\lib\security\cacerts

where 'c:\Program Files\Java\j2rel.4.2\_01\' is the JRE directory.

#### **To use root certificates in the Windows Keystore**

To allow the client to use root certificates in the Windows keystore, you must configure Java.

To use root certificates stored in the Windows keystore, the client device must be running Microsoft Windows, Microsoft Internet Explorer, and Java 1.5.x. Client for Java uses these root certificates in addition to root certificates in the Java keystore.

1. From the Java Control Panel, select the **Advanced** tab. Within the **Security** settings, ensure **Use certificates and keys in browser keystore** is selected.

2. To add your own root certificates to the Windows keystore, double-click the required certificate file and follow the certificate installation instructions.

**Note:** Root certificates in the Windows keystore are available for use by all applications, not just the client. If this is not acceptable, disable the **Use certificates and keys in browser keystore** security option. This ensures the client uses root certificates in the Java keystore only.

## Certificate Revocation List Checking

When connecting to a XenApp server using SSL or TLS, with certificate revocation list checking enabled, the client checks whether or not the server's certificate is revoked.

You can enable several levels of certificate revocation list checking using the "SSLCertificateRevocationCheckPolicy" parameter values:

- **NoCheck**  No certificate revocation checking is performed.
- **CheckWithNoNetworkAccess**  The local CRL store is checked (default option).
- **FullAccessCheck**  The local CRL store and any CRLs available over a network are checked.
- **FullAccessCheckAndCRLRequired**  The local CRL store and any CRLs available over a network are checked and verified. The connection fails if a CRL cannot be found.

The location of the local CRL store is shown below.

**Microsoft Windows:** %USERPROFILE%\Citrix\crl

**UNIX:** \$HOME/.Citrix/crl

### Certificate Chains

The Sun JVM provides two certificate validation engines: SunX509 and SunPKIX. You select the required validation engine in the java.security file (for example, C:\Program Files\Java\j2re1.4.2\_01\lib\security\java.security) using the "ssl.TrustManagerFactory.algorithm" parameter:

ssl.TrustManagerFactory.algorithm=[SunX509|PKIX]

where 'C:\Program Files\Java\j2rel.4.2\_01\' is the JRE directory

The validation engine selection determines the certificate chain length:

- SunX509 allows certificate chains of up to three certificates
- PKIX allows certificate chains of up to five certificates

PKIX is often the choice of validation engine within government deployments. However, the choice of certificate validation engine is dependent on your organization's security policy.

## Connecting to a Server Across a Firewall

Network firewalls can allow or block packets based on the destination address and port. If you are using the client through a network firewall that employs IP address translation, specify the following parameters:

● **UseAlternateAddress:** Use an alternate address across a firewall (specified by the parameter HTTPBrowserAddress). The values are 0 (default; actual address is used) and **1** (alternate address is used). If this parameter is set to 1, the parameter HTTPBrowserAddress must also be specified. Setting this parameter to 0 is the same as not using the parameter.

You can also enable alternate addressing using the **ICA Settings** dialog box.

● **HTTPBrowserAddress:** The external Internet address of a server.

**Note:** All servers in the farm must be configured with their alternate (external) address.

For example, to connect to a server across a firewall in applet mode and use an alternate address for the server Fountain, create an HTML page like the following:

```
<html>
```

```
<body>
      <applet code="com.citrix.JICA"
        archive="JICAEngN.jar"
        width="640" height="480">
        <param name="Address" value="Fountain">
        <param name="HTTPBrowserAddress" value="177.17.1.7">
        <param name="user.wfclient.UseAlternateAddress"
        value="1">
      </applet>
   </body>
</html>
```
# To specify ICA encryption

The default level for ICA encryption is Basic. To enable encryption levels higher than Basic, the following conditions must be present:

- The server is configured to allow the selected encryption level or higher. To enable encryption levels higher than Basic, the server must support RC5 encryption.
- If you are using the core archive, include the cryptoj and JICA-sica archives in the archive attributes on the HTML page. If you are using a complete JICAEng archive, include the cryptoj archive.
- 1. Use the following parameter on an HTML page:

<param name="EncryptionLevel" value="0|1|2|5">

The number you type corresponds to the encryption level required as follows:

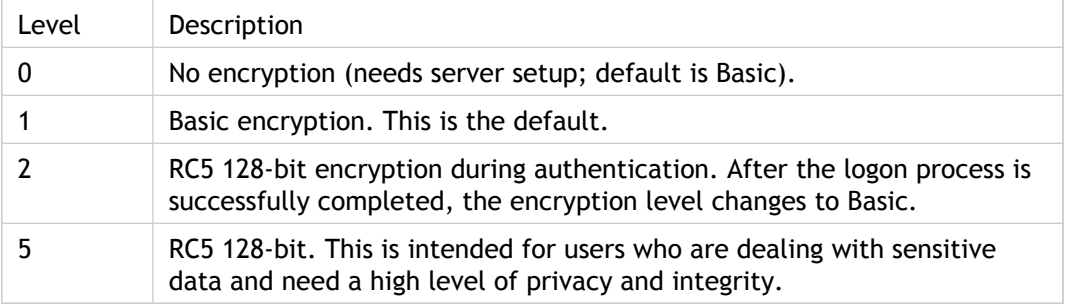

To create a connection to a server called CitrixServer using 128-bit ICA encryption, create an HTML page like the following example:

#### <html>

<body>

```
 <applet code="com.citrix.JICA"
        archive="JICA-coreN.jar,cryptojN.jar,JICA-sicaN.jar"
        width="640" height="480">
        <param name="Address" value="CitrixServer">
        <param name="EncryptionLevel" value="5">
      </applet>
   </body>
</html>
```
### Configuring Kerberos Authentication

XenApp extends the use of Kerberos. Users can log on to the client device with any authentication method, for example, using a smart card, and access published resources without further authentication. The user's password is not transmitted to XenApp—instead, authentication tokens are exchanged. This authentication exchange is performed within an ICA virtual channel and does not require any additional protocols or ports.

Kerberos logon is not available in the following circumstances:

- Connections for which you select any of the following options in Terminal Services Configuration:
	- On the **General** tab, the **Use standard Windows authentication** option
	- On the **Logon Settings** tab, the **Always use the following logon information** option or the **Always prompt for password** option
- Connections you route through the Secure Gateway for XenApp
- The XenApp server requires smart card logon
- The authenticated user account requires a smart card for interactive logon

The default security settings have changed on recent releases of the Microsoft Windows operating system, including Windows Server 2003, Windows 2000 Server with Service Pack 4, and Windows XP with Service Pack 2. To ensure Kerberos functions on these platforms, set the following registry setting on each client device:

AllowTGTSessionKey = 0x01 (DWORD)

The location of the registry setting differs depending on the operating system. On Windows XP with Service Pack 2, the setting is stored in: HKLM\SYSTEM\CurrentControlSet\Control\Lsa\Kerberos

### To configure the client for Kerberos logon

Client for Java, by default, is not configured to use Kerberos authentication when logging on to the server. When the client is configured, the user logs on using Kerberos authentication only. If Kerberos logon fails for any reason, the user is prompted for credentials. Kerberos can fail due to a missing operating system requirement, such as the requirement that the server be trusted for delegation.

1. Use the following parameter to enable Kerberos logon:

<param name="UseLocalUserAndPassword" value="on">

# Configuring UNIX Kerberos Authentication

It is possible to configure Kerberos-enabled UNIX and Microsoft Windows domains to allow users working on UNIX client devices to access XenApp using their UNIX Kerberos credentials.

The client must be configured for Kerberos as detailed above. There are no other special requirements for the client; however, there are some prerequisites:

- Your UNIX and Microsoft Windows domains must be configured to allow Kerberos authentication across the domains. The requirements and process differs depending on your UNIX Kerberos installation. See your UNIX Kerberos documentation and your Windows Kerberos documentation for information.
- Within your UNIX Kerberos installation, you may need to specify the relevant Windows domains (the domains in which the XenApp servers are located).

Additional information on this topic is available at [http://www.microsoft.com.](http://www.microsoft.com)

# Locating Client Configuration and Device Files

The client configuration is stored in three places:

- The HTML page, stored on a Web server
- The ICA file, served from a server running the Web Interface or from a standard Web server
- The appsrv.ini file, stored on the user's local device

Most parameters specified on the HTML page take precedence over those specified in the ICA file. Similarly, parameters specified in the ICA file take precedence over those in the appsrv.ini file. Note that some parameters can be specified only in the .ini file.

The location of the appsrv.ini configuration file depends on the client operating system. The locations for some common operating system are:

Windows:

%USERPROFILE%\Citrix

UNIX and Linux:

\$HOME/.citrix

Mac OS X:

<User's home directory>/.citrix

#### **Files Stored on the Client Device**

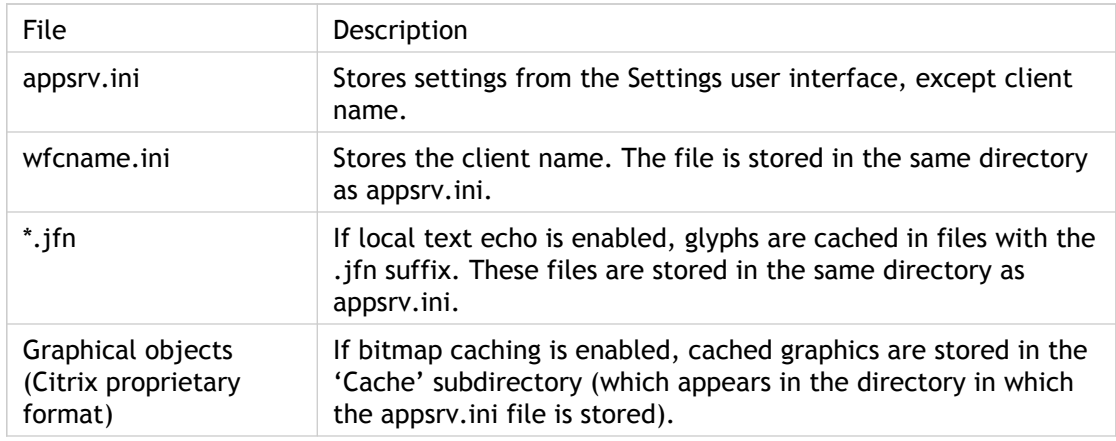

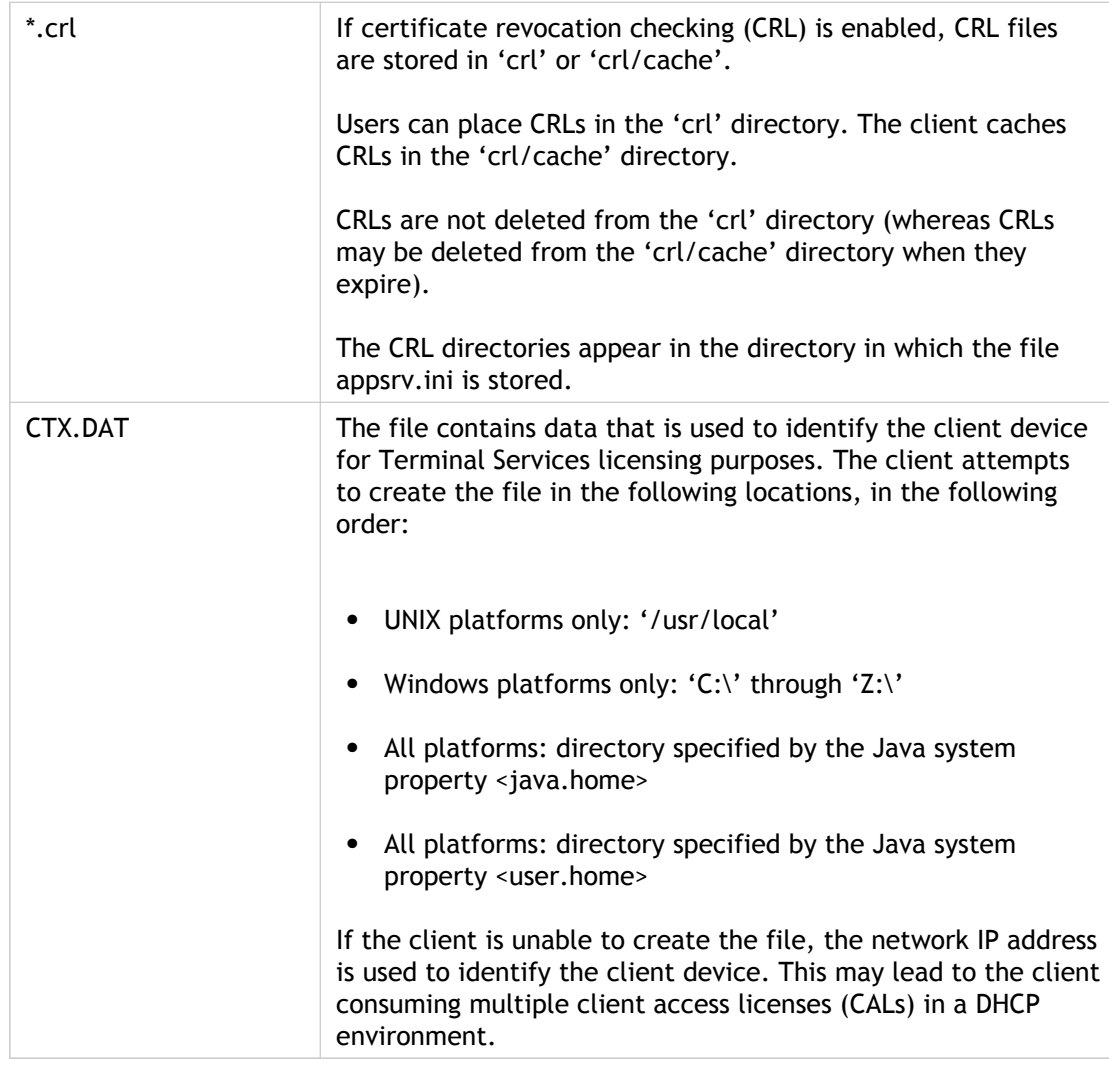

# Improving Performance of the Client for Java

### **Session Sharing**

If you are not using seamless windows, consider moving to this mode of working to gain the performance benefits of session sharing. These include a reduction in system overhead for both client and server and quicker application launching.

### **Data Compression**

Data compression reduces the amount of data that needs to be transferred over the network. However, additional processor resources are required to compress and decompress the data. If your connection is bandwidth-limited, enabling data compression improves performance.

You can specify two levels of data compression, standard and maximum. Maximum data compression uses more processor power and memory and may reduce performance on slow devices. Data compression is enabled by default.

To enable maximum data compression, specify the following parameters on the HTML page:

```
<param name="Compress" value="on">
<param name="MaximumCompression" value="on">
```
To disable data compression specify the following parameter on the HTML page:

<param name="Compress" value="off">

#### **Bitmap Caching**

Bitmap caching stores commonly used images on a local disk. If the connection is bandwidth-limited, using bitmap caching increases performance. If the client is on a high-speed LAN, you do not need bitmap caching.

You can configure bitmap caching using parameters on the HTML page or the user can do it through the **ICA Settings** dialog box.

To enable bitmap caching for a connection specify the following parameter on the HTML page:

<param name="PersistentCacheEnabled" value="on">

The bitmap cache directory is stored in the directory specified by the standard Java system property user.home. The location of the user.home directory depends on the Java environment or Web browser you are using. If necessary, use the **ICA Settings** dialog box to change the bitmap cache directory.

#### **Queuing Mouse Movements**

When queuing is enabled, the client sends mouse movement updates less frequently to the server. This prevents the connection from becoming overburdened with excessive mouse events, which would degrade performance. Disabling queuing makes the ICA session more responsive to mouse movements. By default, mouse queuing is disabled.

To change the update period for mouse movement queuing, specify the following parameter on the HTML page:

<param name="MouseTimer" value="*period*">

where *period* is the update period you are using, in milliseconds. To disable mouse movement queuing, set the period to zero.

#### **Using SpeedScreen Latency Reduction**

SpeedScreen latency reduction improves performance over high latency connections by providing instant feedback to the user in response to typed data or mouse clicks.

SpeedScreen latency reduction is available only when it is enabled on the server to which the client connects.

SpeedScreen latency reduction is not available on the Japanese client.

#### **Using SpeedScreen Browser Acceleration**

SpeedScreen browser acceleration provides major performance improvements for users connecting to Internet Explorer published on a server. Users can interact with the browser while graphically rich pages or large images are being downloaded. Scrolling performance in Internet Explorer is also greatly improved on graphically rich pages. This feature is available only when using Internet Explorer 5.5 or later on the server.

### Improving Performance over a Low-Bandwidth Connection

If you are using ICA over a low-bandwidth connection, such as a modem or cellular telephone, you can make a number of changes to your client configuration and the way you use the client that will improve performance:

- **Reduce the client download size.** If you do not require the entire functionality of the client, specify only the archives necessary to provide the functions you require. Reducing the size of the applet can greatly reduce the download time.
- **Change the client configuration**. On devices with limited processing power, or where limited bandwidth is available, there is a trade-off between performance and functionality. The client provides both the user and administrator with the ability to choose an acceptable mixture of rich functionality and interactive performance. Making one or more of the following changes can reduce the bandwidth that the connection requires and improve performance:
	- **Enable maximum data compression**. Compression reduces the size of the data that is transferred over the ICA connection.
	- **Enable the bitmap cache.** Bitmap caching stores commonly used images locally on the client so that they do not have to be transferred over the ICA connection every time they are needed.
	- **Queue mouse movements.** When queuing is enabled, the client sends mouse updates to the server less frequently. Increasing the queuing period may improve performance on a low-bandwidth connection.
	- **Enable SpeedScreen latency reduction**. SpeedScreen latency reduction improves performance over high latency connections by providing instant feedback to the user in response to typed data or mouse clicks.
	- **Reduce the window size**. Change the window size to the minimum size users can comfortably use.
	- **Reduce the number of colors**. Reduce the number of colors to 256.
	- **Disable client audio mapping**. If users do not need sound, disable client audio mapping or remove the JICA-audio archive.
	- **Disable clipboard mapping**. If users do not need to copy and paste text, do not include the JICA-clipboard archive.
	- **Disable client drive mapping**. If users do not need to map drives, do not include the JICA-cdm archive.
	- **Disable printing.** If users do not need to map printers, do not include the JICA-printer archive.
- **Disable server browsing**. If providing connections to desktops only (not published applications), do not include the JICA-browse archive.
- **Change the way you use the client**. ICA technology is highly optimized and typically does not have high CPU and bandwidth requirements. However, users on a low-bandwidth connection should consider the following to preserve performance:
	- **Avoid accessing large files using client drive mapping**. When you access a large file with client drive mapping, the file is transferred over the ICA connection. On slow connections, this may take a long time.
	- **Avoid printing large documents on local client printers**. When you print a document on a local client printer, the print file is transferred over the ICA connection. On slow connections, this may take a long time.
	- **Avoid playing multimedia content**. Playing multimedia content uses a lot of bandwidth and can cause reduced performance.
- **Use the latest client and server software**. Citrix is continually enhancing and improving ICA performance with each release, and many performance features require the latest client and server software in order to function.

### Limitations of the Client for Java

#### **Client Drive Mapping**

A remote application generates an error message because it cannot lock a file.

Due to Java limitations, Java programs cannot lock files. This means that files cannot be locked on mapped local drives.

To avoid generating error messages, disable the Safelock option on the HTML page:

<param name="Safelock" value="off">

When Safelock is disabled, if a remote application attempts to lock a file on a mapped drive, the client will report success. However, this does not mean that the file is locked; you must take precautions to ensure that another application does not write to or delete the same file, because this could result in data corruption.

#### **Mouse Pointer Support**

In shadowed sessions, the mouse pointer does not move when shadowing users move their mouse pointer.

#### **NTLM Authentication**

If using J2SE 1.4.2\_04 or earlier, and the codebase of the applet points to a Web site that is protected by NTLM authentication, the client takes many minutes to start. This issue has been reported to Sun. The workaround is to upgrade to a later version J2SE (1.4.2\_05 or later).

#### **Seamless Windows**

On some platforms, the *outline* drag-box that is displayed when you move or resize seamless windows can cause unattractive repaint effects. If you experience this, you can either specify a solid drag-box type or eliminate the drag-box entirely by setting the parameter TWIDragBoxType to **solid** or **none** respectively.

#### **Server Names with non-ASCII Characters**

For client operating systems to contact servers, the host name and domain name must be compliant with the Domain Naming System (DNS). That is, the names must contain only upper- and lower-case ASCII a to z, digits 0 to 9, and dash (-). This may not be necessary when client operating systems and the DNS server support multinational characters.

Published application names can comprise any characters because these are always resolved by the ICA browser. Note that any ICA browser addresses have the same DNS restrictions as the server names described above.

On some systems, you may not be able to connect to a server if its name does not conform to this requirement (that is, a server with a Japanese name or a name containing other non-ASCII characters).

To avoid this, do one of the following:

- Conform to the DNS requirement and use only ASCII characters in server names.
- Specify ICA browser addresses as IP addresses and do not enable DNS resolution for the server. If you do both of these things, the servers can have names that do not comply with the DNS requirement; however, SSL does not work in this scenario because DNS names are required for certificate validation. In addition, the Web Interface does not work because DNS is used to resolve the hostname part of the Web Interface URL.

#### **Universal Print Driver and PCL4**

- Horizontal lines in text and images sometimes appear jagged in landscape mode
- Print output near the page edge is sometimes clipped when you are using small page margins

To avoid these problems, use the appropriate native printer driver instead of the UPD. Configure the driver using the **Settings** dialog box and ensure that it is available on the server.

### Linux and Solaris

### **Loss of Keyboard Focus**

On Linux and Solaris platforms, the applet in embedded or non-seamless mode can lose keyboard focus after opening a client dialog box. The keyboard focus is successfully passed to the dialog box when the dialog box is opened, but it is lost when the dialog box is closed.

For Solaris, the workaround is to give keyboard focus to another application's window, then give it back to the browser window containing the embedded client applet. For Linux, click in the applet to restore keyboard focus.

### **Clipboard Support on X11**

• Clipboard support on the Client for Java works only with applications that use the X11 CLIPBOARD selection. Specifically, Motif and Gnome applications are fine, but KDE applications do not work. Xterm can be configured with X11 resources to use the CLIPBOARD selection. For example:

XTerm\*VT100.Translations: #override \n\ ~Ctrl ~Meta <Btn2Up>:\ insert-selection(PRIMARY,CLIPBOARD,CUT\_BUFFER0)\n\ <BtnUp>: select-end(PRIMARY,CLIPBOARD,CUT\_BUFFER0)\n

GNU Emacs can also be configured to use CLIPBOARD with the following Emacs lisp:

(setq x-select-enable-clipboard t)

• The xclipboard utility (present on most X11 systems) may be of use in transferring data between the PRIMARY and CLIPBOARD selections.

# Mac OS X

- To right-click when connected to a XenApp computer with a Macintosh, hold down the command key and click the mouse button.
- Characters generated using the Option keys on Macintosh may not be supported by the current Windows font in your ICA session. If the character produced is not the expected character, choose a Windows font in the ICA session that supports the character. After producing the desired character, you can return to the usual font.
- The client cannot load when the Java archive files are hosted on a Web server that requires cookies or authentication before serving the files. Ensure that the Web server does not require authentication to serve these files.

This issue also affects the HTML help and .ica files.

In particular, asp or jsp applications that manage session state using cookies are affected.

Arbitrary mouse pointers are not supported on Mac OS X.

### Windows Internet Explorer

### **Displaying Dead Key Characters**

To display dead key characters, press a dead key, then press the space bar twice.

#### **Enabling Java Environments when Logged on as Administrator**

For Windows Server 2003, the default security settings when you log on with administrator privileges are:

- Internet = High
- Local Intranet = Medium-Low
- Trusted Sites = Medium

If you log on as an administrator and use the client over the Internet, enable Java environments for the High security level through Internet Explorer's Internet Options.

- Follow the instructions given in Microsoft Knowledge Base article 182569.
- Accept the Internet site that provides the Java applet as a trusted site. The default security level for a trusted site is Medium, therefore the Java environment is enabled, and you can use the client.

### Using the Client for Java on Japanese Operation Systems

#### **Typing Japanese Characters in Shadowing Sessions**

If you shadow another session, use the server IME. By default, the server side IME is used, but if you have been using the client IME, change your keyboard layout setting.

From the ICA Settings dialog box, choose the **General** tab, followed by either (**Server Default**) or **Japanese (server IME only)** from the Keyboard Layout options.

Alternatively, you can choose **Japanese (client and server IME)** and use the server IME during shadowing.

#### **Typing the Long Vowel Sound Symbol (—) in Kana Input Mode**

When using the server IME to type Japanese characters in Kana input mode, press the Shift key with the long vowel symbol key  $(-)$  to enter the long vowel symbol. This is not necessary when using the client IME.

#### **Typing Japanese Characters in Applications Using the Client IME**

If you use the client IME, displayed characters may be corrupted when you are using certain applications. If this happens, use the server IME instead.

#### **Web Interface on Windows Unicode Settings**

If you are using the Web Interface for XenApp, installed on a Microsoft Windows server, to deploy the Client for Java, Citrix recommends that you configure the Web Interface to deploy Version 8 or later clients. This ensures all ICA files are encoded in Unicode.

Configure this setting using the Delivery Services Console. When specifying the launch client settings, set the client version support option to version 8 or later clients.

If this option is not selected, ICA files are encoded using Microsoft Windows Codepage 932. Although this is acceptable in many circumstances, users will not be able to launch published applications if the application name includes certain characters, such as a long tilde.

#### **Hotkey Support for Japanese Keyboards**

On certain hardware platforms, some Java environments may have problems with the special Japanese modifier keys, such as Hankaku, Zenkaku, and Hiragana, which are used to control the IME on the server.

If you experience this problem, first ensure that you have the latest version of a J2SE environment for your platform. If the problem persists, you can interact with the IME by clicking the IME buttons using your mouse.

Alternatively, define hotkeys to simulate the effect of the IME keys. For example, you can define **F1** as the Katakana key. This technique for mapping hotkeys is similar to that used for defining special key combinations for the client, such as using **CTRL+F1** to send the key combination **CTRL+ALT+DEL**.

Define Japanese hotkeys in the same way as English hotkeys: either in the **<applet>** tag or by using the **ICA Settings** dialog box, as described in [Specifying Hotkey Functions.](#page-46-0)

The full set of possible Japanese hotkeys is:

HotkeyMuHenkanChar HotkeyMuHenkanShift

HotkeyPrevKouhoChar HotkeyPrevKouhoShift

HotkeyKatakanaChar HotkeyKatakanaShift

HotkeyHankakuChar HotkeyHankakuShift

HotkeyKanjiBangoChar HotkeyKanjiBangoShift

HotkeyNextKouhoChar HotkeyNextKouhoShift

HotkeyAllKouhoChar HotkeyAllKouhoShift

HotkeyHiraganaChar HotkeyHiraganaShift

HotkeyRomajiChar HotkeyRomajiShift

HotkeyEisuChar HotkeyEisuShift

# Using Client-side IME Input Mode on Mac OS X

### **Using ATOK**

When using the client on Japanese Mac OS X with the ATOK IME, use ATOK17. The client is not supported with ATOK16. Alternatively, use the default Kotoeri IME.

#### **Displaying the First Character Typed**

When using the client-side IME on Mac OS X, if the first character you type is a full width Roman (a-z) character, it is not displayed.

To display the first character:

- Use the server-side IME to input full width Roman characters.
- Or, type one or more kana characters before typing a full width Roman character.

#### **Changing the Input Mode**

Key combinations using the Apple (**Alt**) key can switch focus to the application menu bar, which results in the first character you type not being recognized.

When using the client-side IME on Mac OS X, use the kana and eisu keys to switch the IME input mode.

#### **Typing Characters After Reconnecting Using the Client IME**

If you reconnect to a session from a different browser or with a different window size setting from the original session, you may see a dialog box warning you that the video mode for the existing session cannot change. You cannot input characters using the client IME until you close the dialog box by clicking **OK**.

Sometimes this dialog box is displayed behind the application window. If you cannot type characters using the client IME after reconnecting, even if you do not see a dialog box, try minimizing the application window in the browser window to see whether the warning dialog box appears. Close the dialog box by clicking **OK**, then restore the application window.

### Parameters for the Client for Java

The following tables provide a complete list of the parameters that you can specify to provide additional features and customization. The **Address** parameter is the only required parameter.

You specify most of the parameters on the HTML page; however, you specify the client drive mapping parameters listed in this section in the client-side appsrv.ini file.

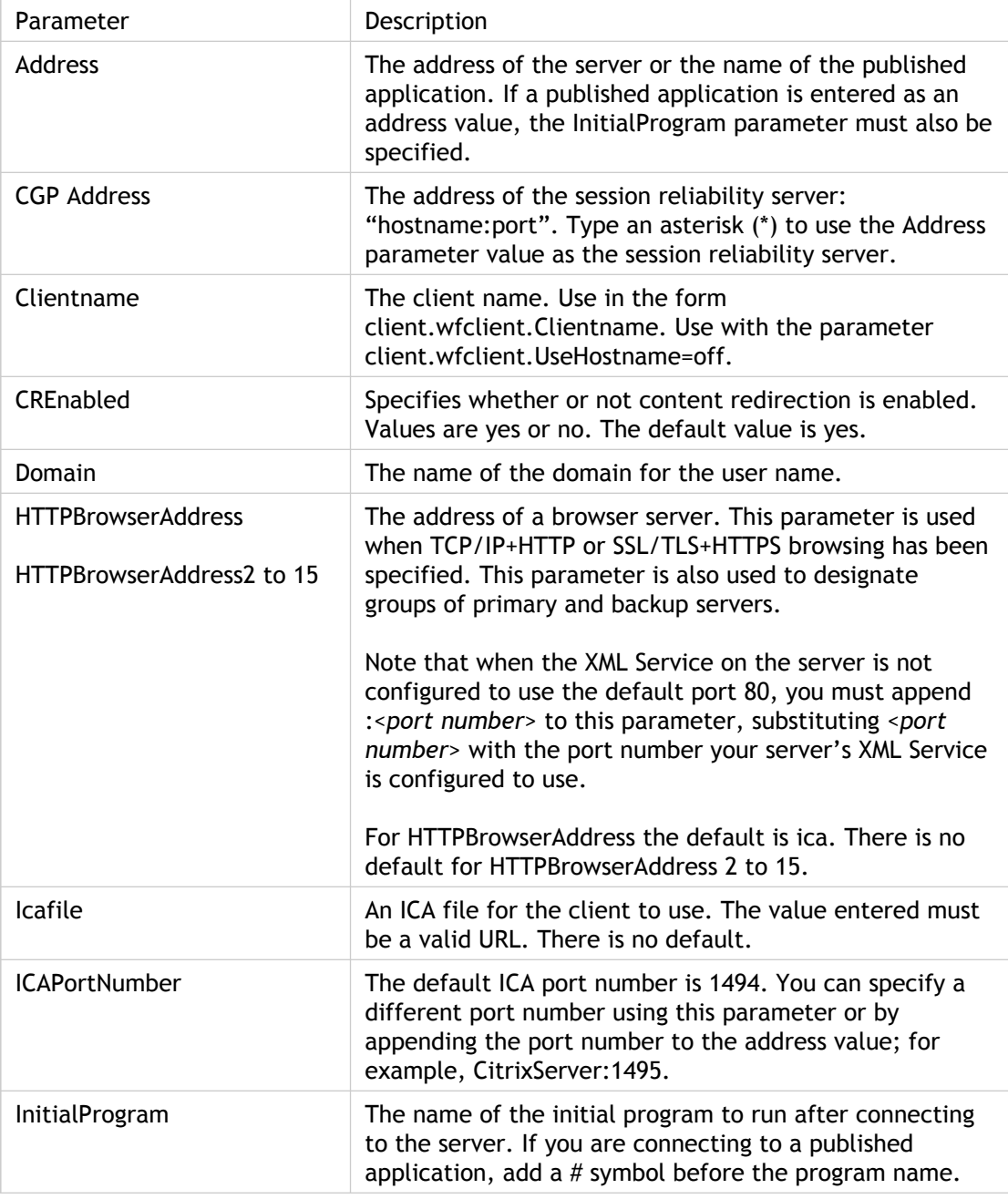

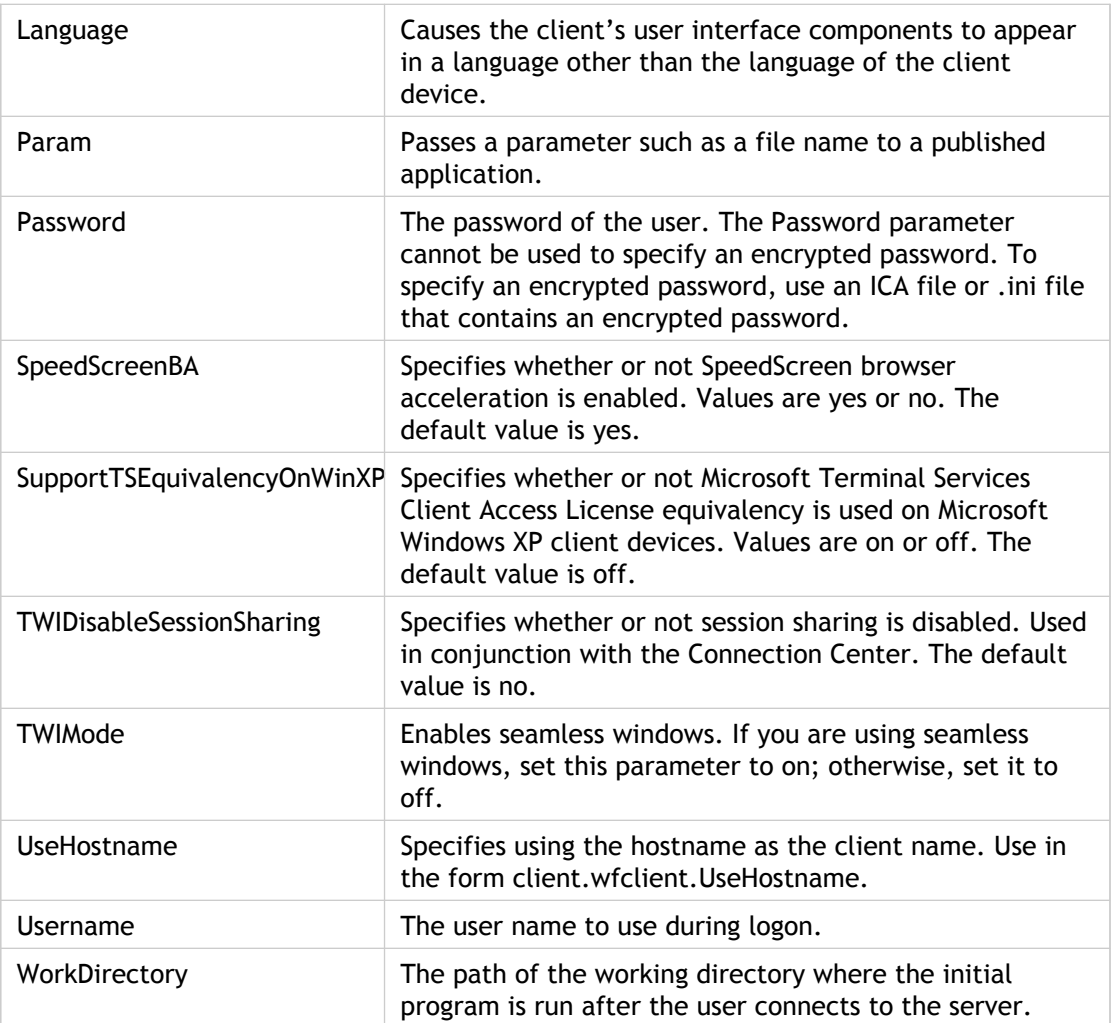

# Security Integration Parameters

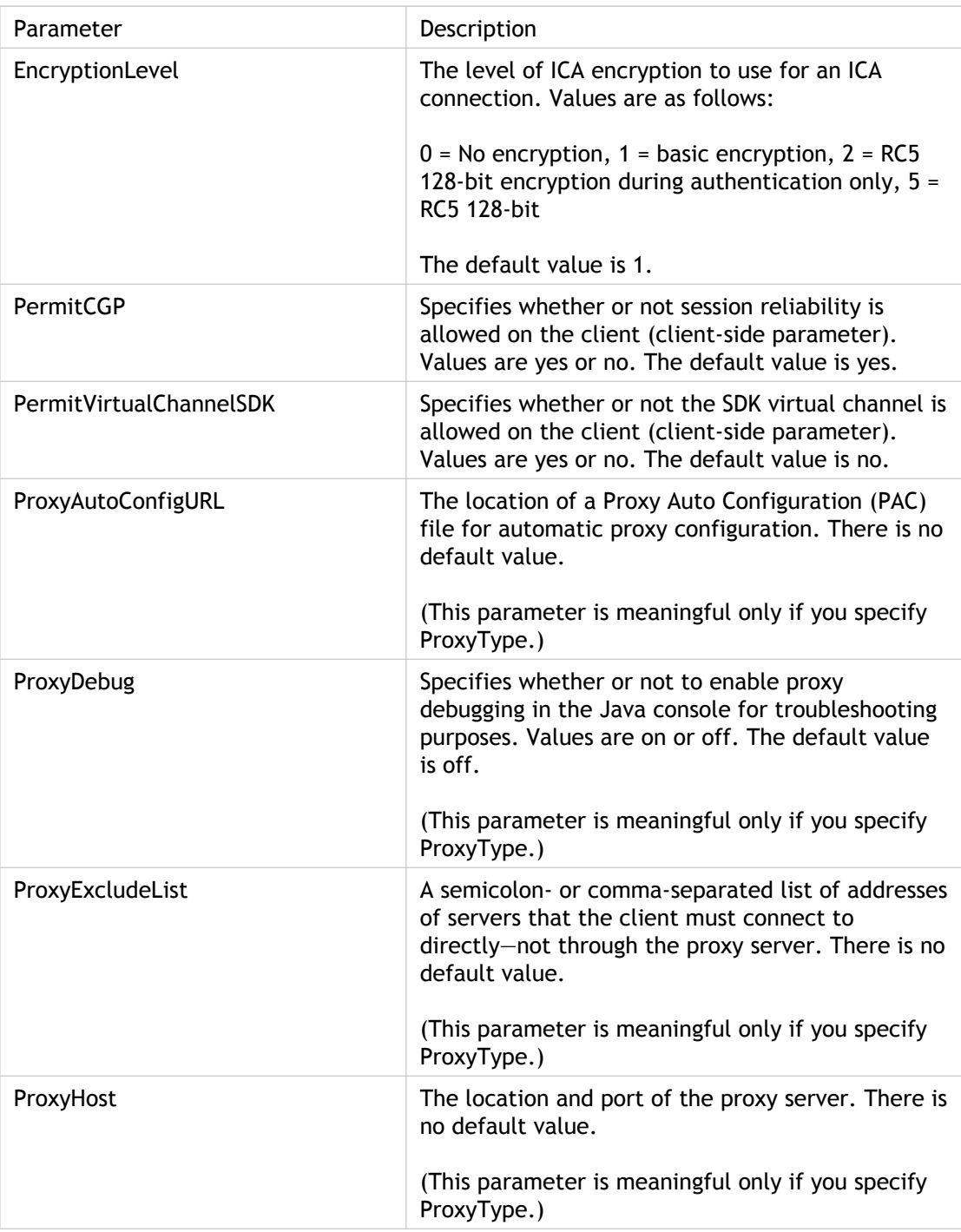

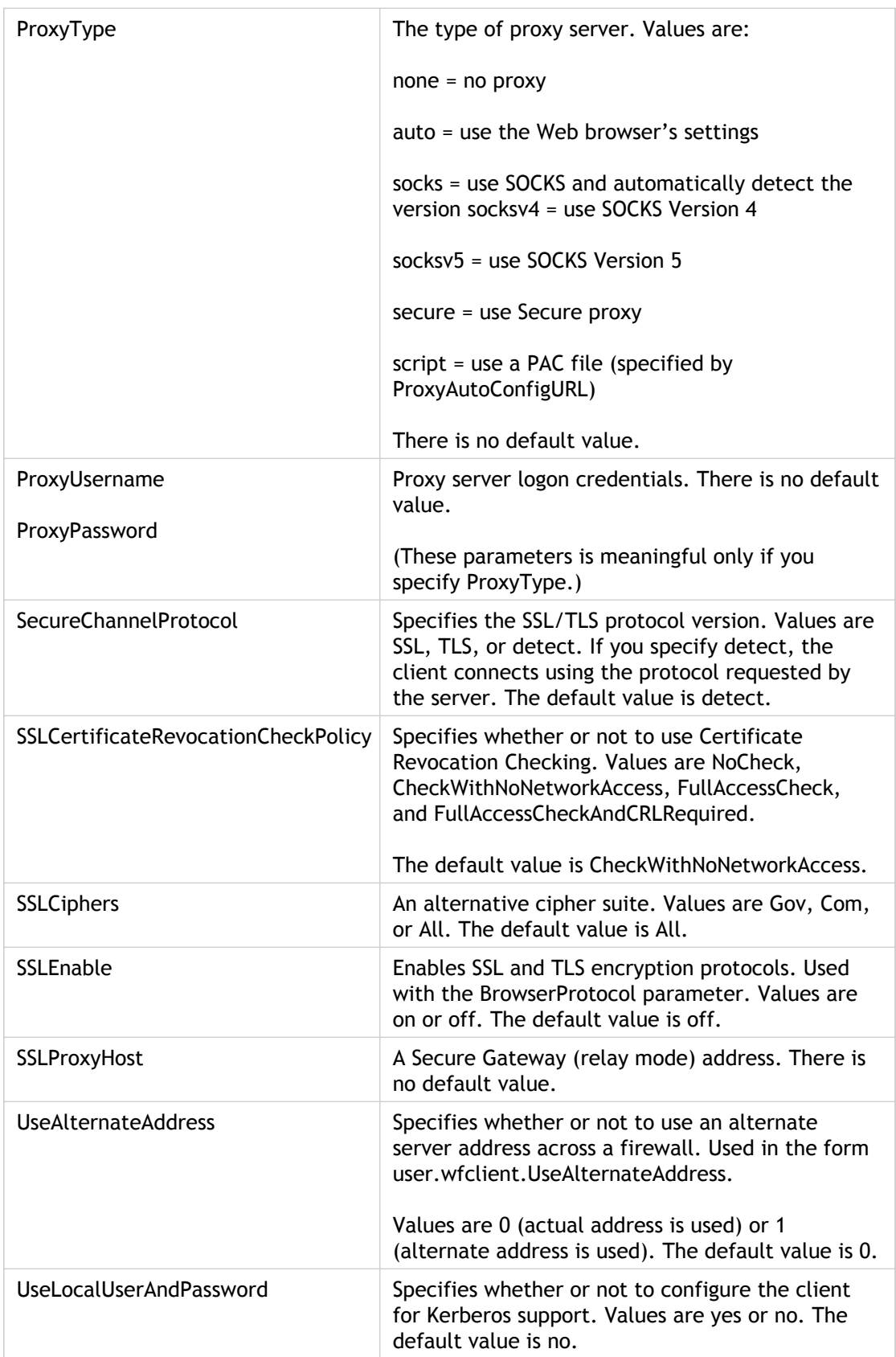

### User Interface Parameters

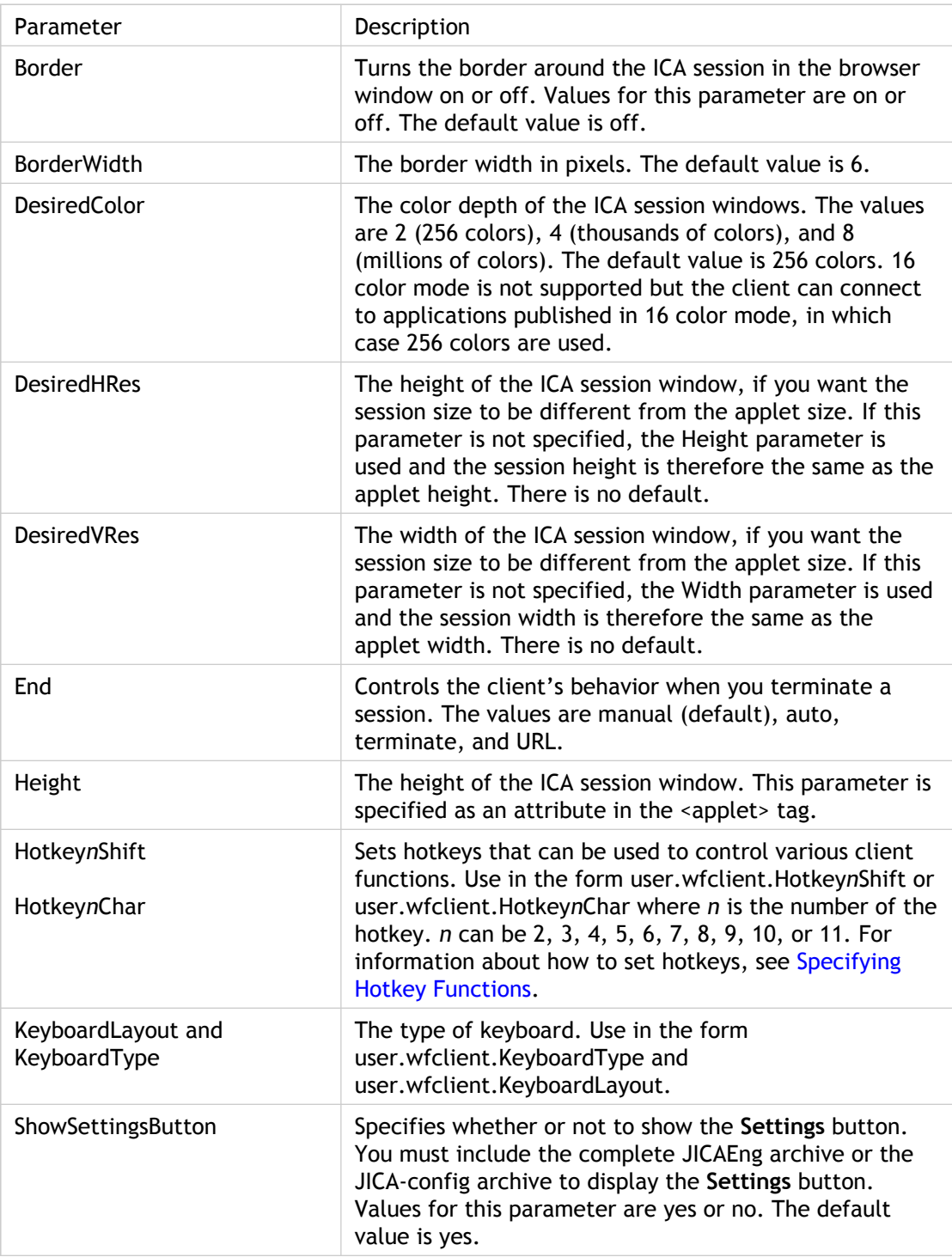

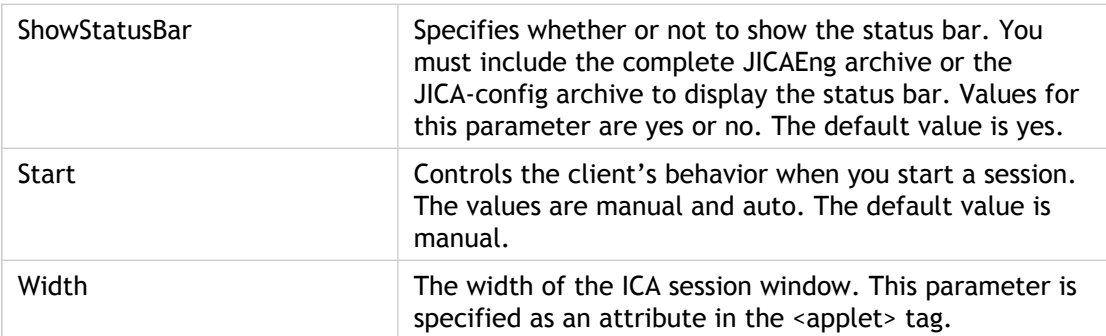

# Client Audio Mapping Parameters

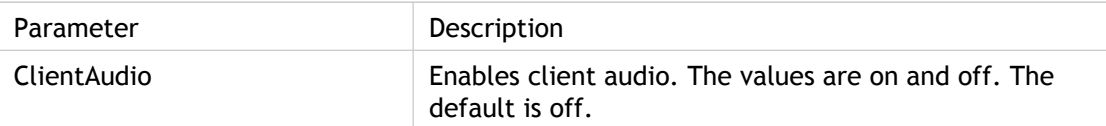

# Client Printer Mapping Parameters

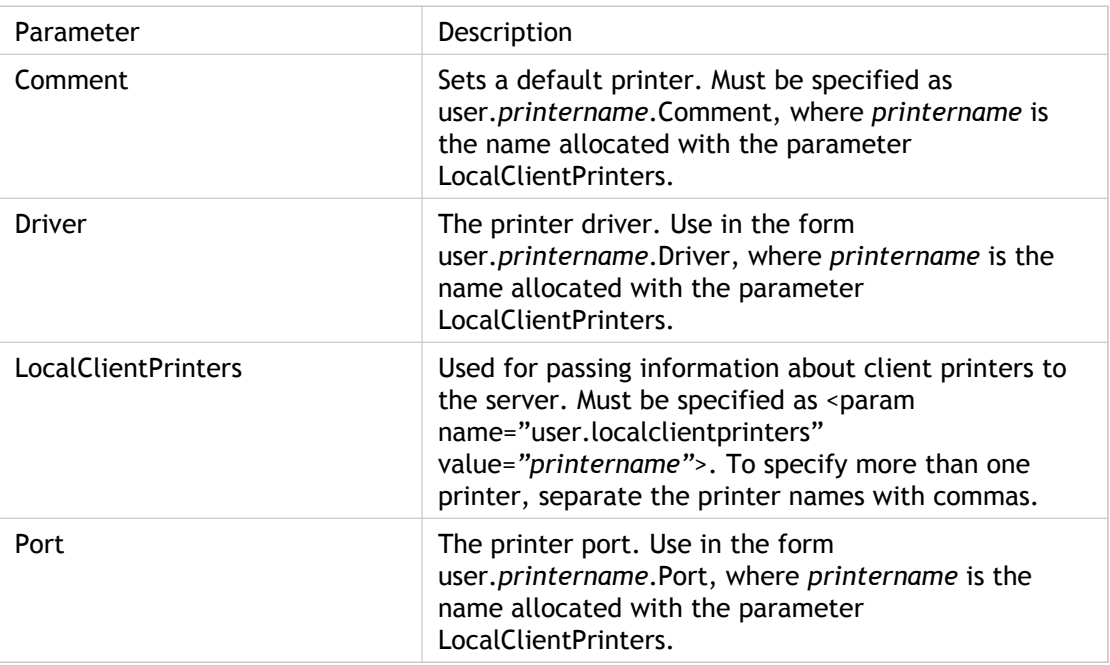

# Client Drive Mapping Parameters

Although the user specifies most client drive mapping parameters using the **ICA Settings** dialog box, there are three parameters that you can specify only in the client-side appsrv.ini file:

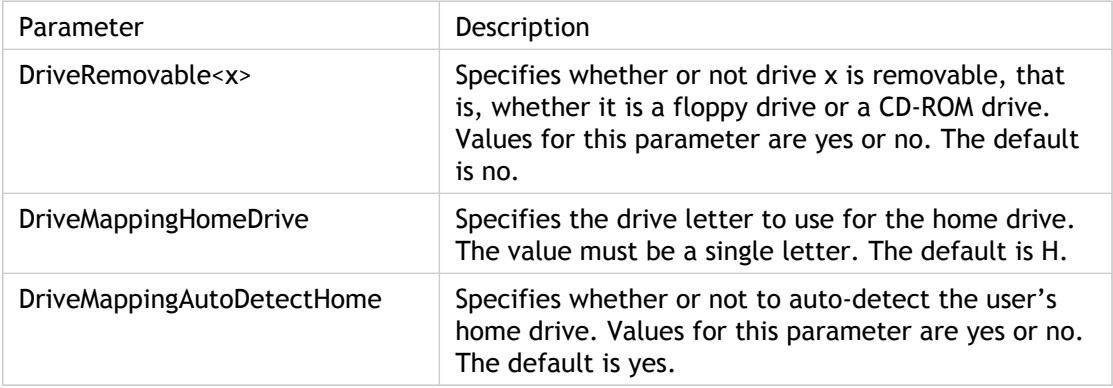

# Performance Tuning Parameters

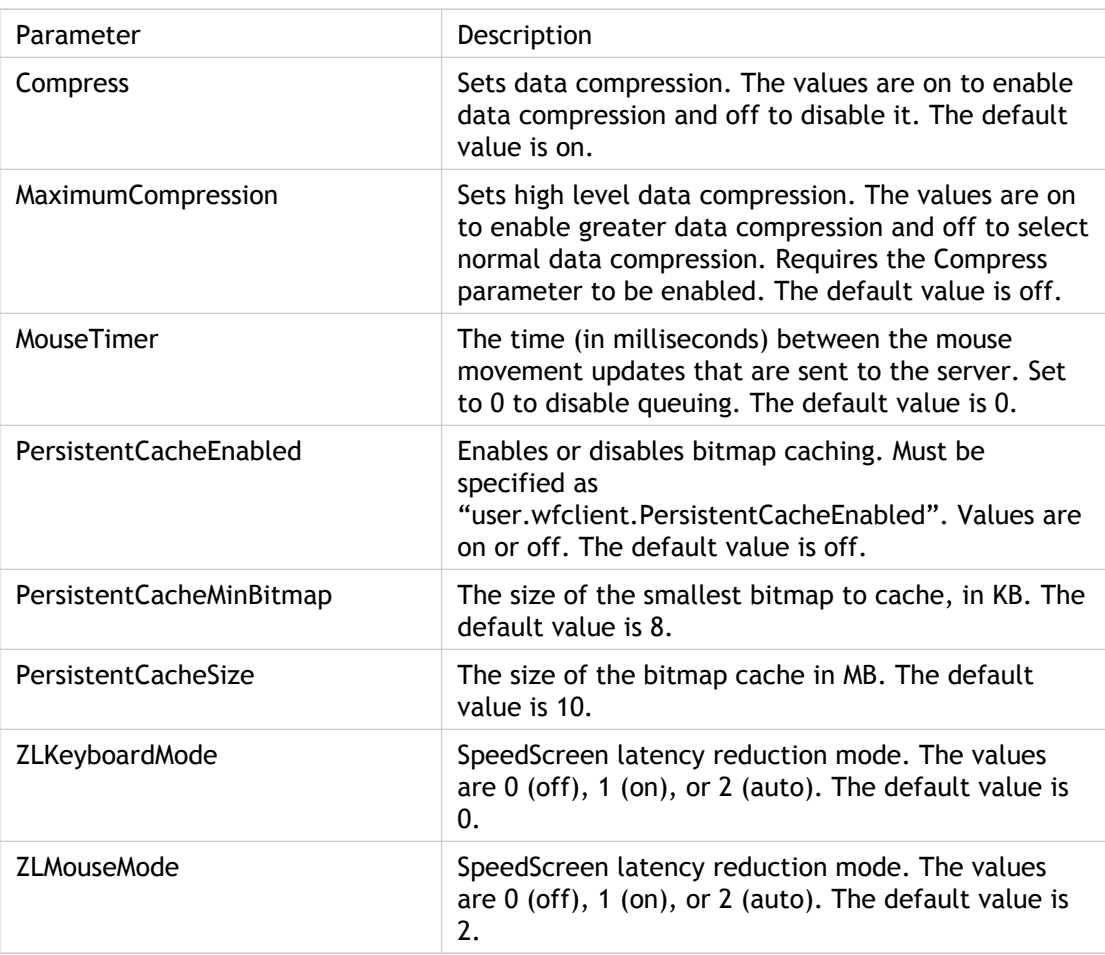

### ICAPrinterDrivers.txt File

The contents of the default ICAPrinterDrivers.txt file are as follows:

HP LaserJet HP DeskJet HP OfficeJet HP LaserJet Series II HP LaserJet III HP LaserJet 4 HP LaserJet 5 HP LaserJet 4000 Series PCL HP LaserJet 4000 Series PS HP LaserJet 4050 Series PCL HP LaserJet 4050 Series PS HP LaserJet 5000 Series PCL HP LaserJet 5000 Series PS HP LaserJet 8000 Series PCL HP LaserJet 8000 Series PS HP LaserJet 8100 Series PCL HP LaserJet 8100 Series PS Canon Bubble-Jet BJC-70 Canon Bubble-Jet BJ-200ex Canon Bubble-Jet BJC-600 Canon LBP-4Canon LBP-8II Canon LBP-8III Epson Stylus Pro ESC/P 2 Epson Stylus COLOR ESC/P 2 Epson Stylus Photo ESC/P 2 Epson EPL-3000 Epson EPL-4000 Epson EPL-5000 Epson EPL-6000 Epson EPL-7000 Epson EPL-8000 Epson EPL-9000 Lexmark Optra

# Supported Keyboard Layouts

The supported keyboard layouts are:

"(Server Default)"

"Albanian" "Belarusian"

"Belgian Dutch"

"Belgian French"

"Brazilian (ABNT)"

"British"

"Bulgarian (Latin)"

"Bulgarian"

"Canadian English (Multilingual)"

"Canadian French (Multilingual)"

"Canadian French"

"Croatian"

"Czech (QWERTY)"

"Czech"

"Danish"

"Dutch"

"Estonian"

"Finnish"

"French"

"German (IBM)"

"German"

"Greek (220) Latin"

"Greek (220)"

"Greek (319) Latin"

"Greek (319)"

"Greek Latin"

"Greek"

"Hungarian 101-Key"

"Hungarian"

"Icelandic"

"Irish"

"Italian (142)"

"Italian"

"Japanese (client and server IME)"

"Japanese (client IME only)"

"Japanese (server IME only)"

"Korean" "Latin American"

"Latvian (QWERTY)"

"Latvian"

"Lithuanian"

"Norwegian"

"Polish (214)"

"Polish (Programmers)"

"Portuguese"

"Romanian"

"Russian (Typewriter)"

"Russian"

"Serbian (Cyrillic)"

"Serbian (Latin)"

"Slovak (QWERTY)"

"Slovak"

"Slovenian"

"Spanish Variation"

"Spanish"

"Swedish"

"Swiss French"

"Swiss German"

"Taiwan"

"Turkish (F)"

"Turkish (Q)"

"Ukrainian"

"United Kingdom"

"US"

"US-Dvorak for Right hand"

"US-Dvorak for left hand"

"US-Dvorak"

"US-International"